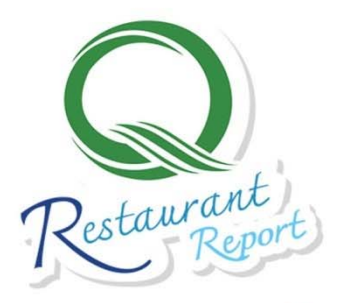

# (**User**)ร้านอาหารวัดถุดิบปลอดกัยเลือกใช้สินค้า Q Q RESTAURANT REPORT

**คู่มือ**การใช้งานระบบรายงานผลการรับรองร้านอาหารวัตถุดิบปลอดภัยเลือกใช้สินค้า Q

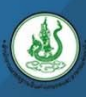

สํานักงานมาตรฐานสินค้าเกษตรและอาหารแห่งชาติ (มกอช.) **ฉบ Page** <sup>|</sup>**<sup>0</sup> บปร ั บปร ั งุ ปี 2562** 

## **สารบญั**

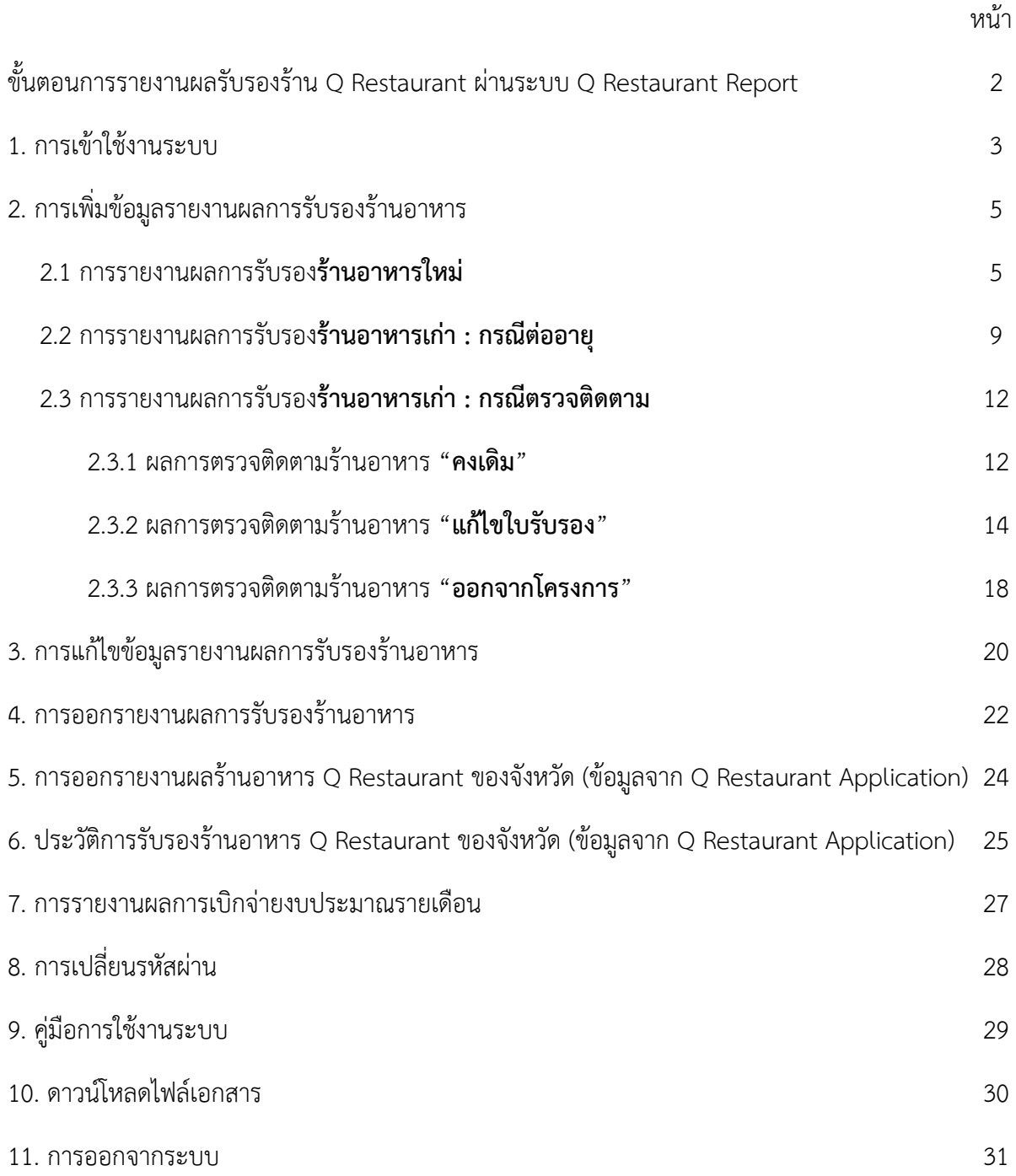

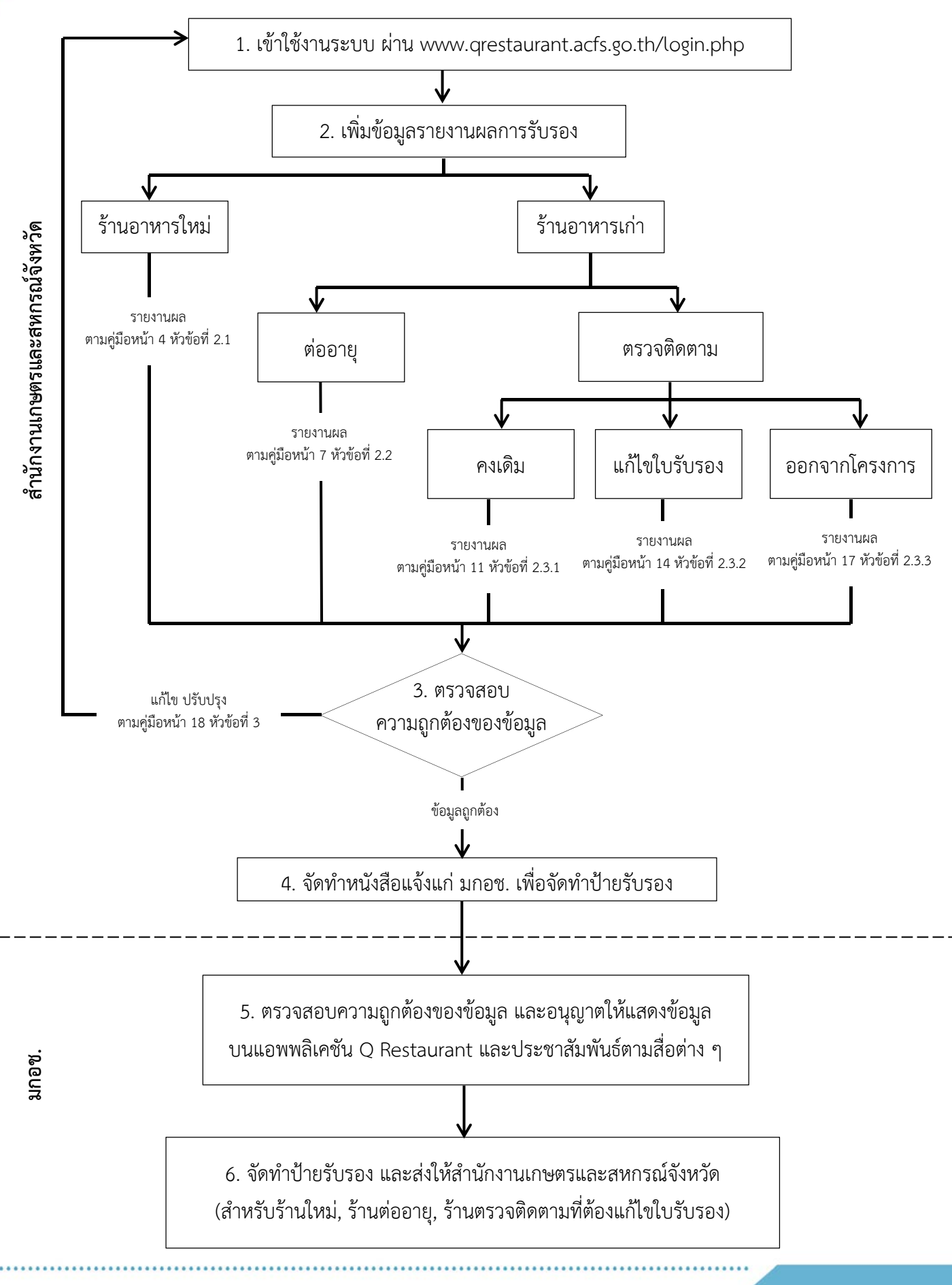

#### **ขั้นตอนการรายงานผลรับรองร้าน Q Restaurant ผ่านระบบ Q Restaurant Report**

## **ระบบรายงานผลการรับรองร้านอาหารวัตถุดบปลอดภ ิ ัยเลือกใช้สินค้า Q**

#### **1. การเขาใช ้ งานระบบ ้**

ผู้ใช้งานสามารถเข้าใช้งานระบบรายงานผลการรับรองร้านอาหารวัตถุดิบปลอดภัยเลือกใช้สินค้า Q ผ่าน Web Browser โดยระบุ URL ของระบบ คือ **http://www.qrestaurant.acfs.go.th/login.php** จากนั้นกรอกรหัสผู้ใช้งาน (Username) และรหัสผ่าน (Password) เพื่อเข้าสู่ระบบ

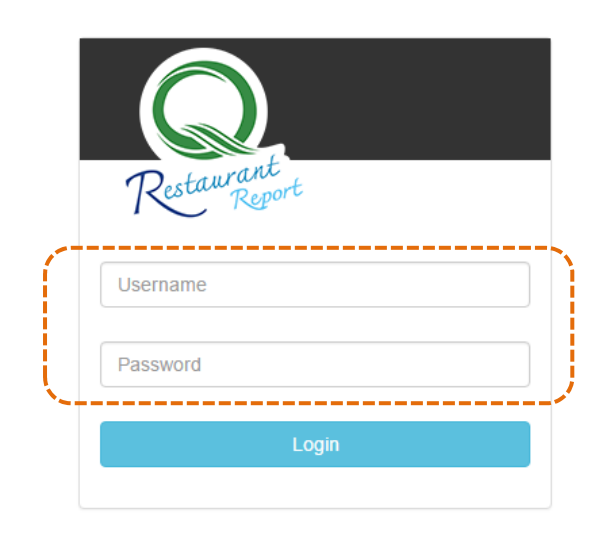

รูปที่ 1-1 แสดงหน้าจอการเข้าสู่ระบบ

หน้าแรกของระบบด้านซ้ายมือจะประกอบด้วยเมนูหลักและด้านขวามือจะแสดงส่วนการเพิ่ม รายงานผลการรับรองร้านอาหารวัตถุดิบปลอดภัยเลือกใช้สินค้า Q

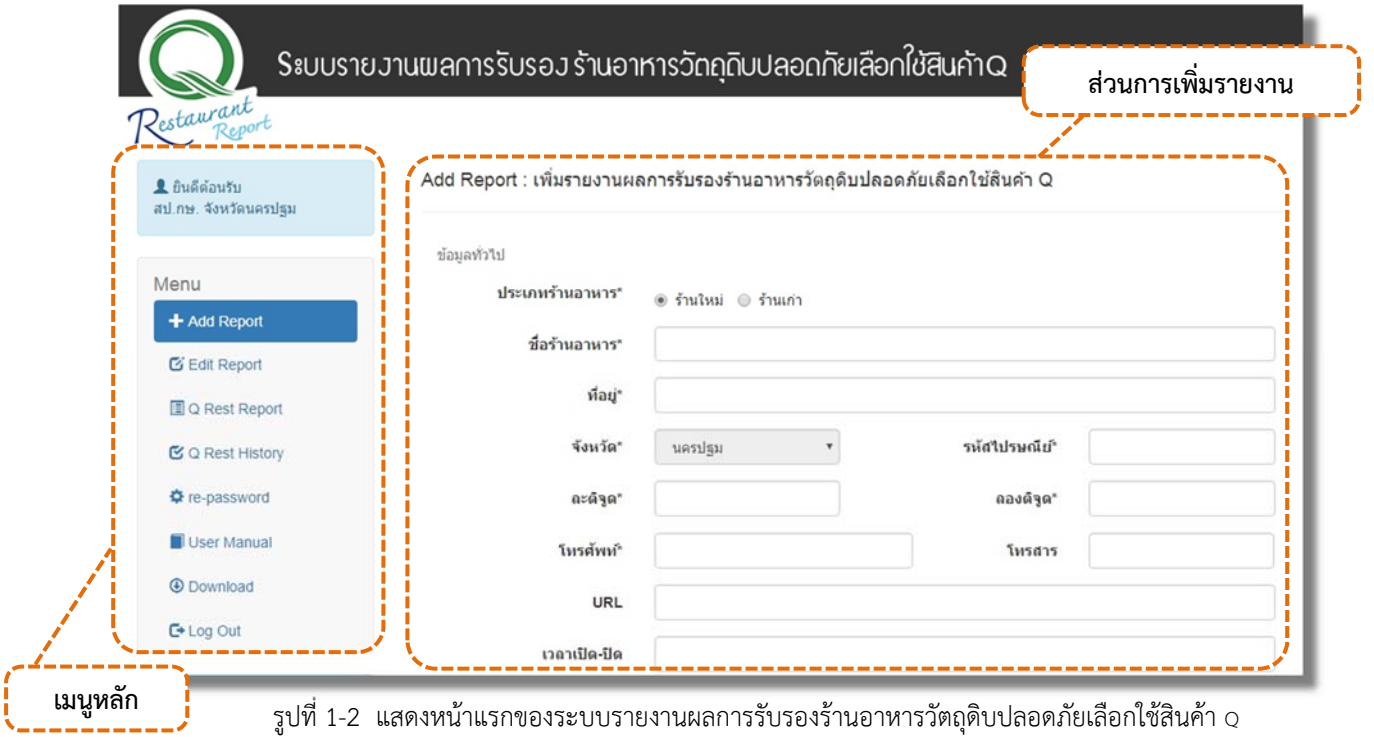

## เมนูหลักของระบบ มีดังนี้

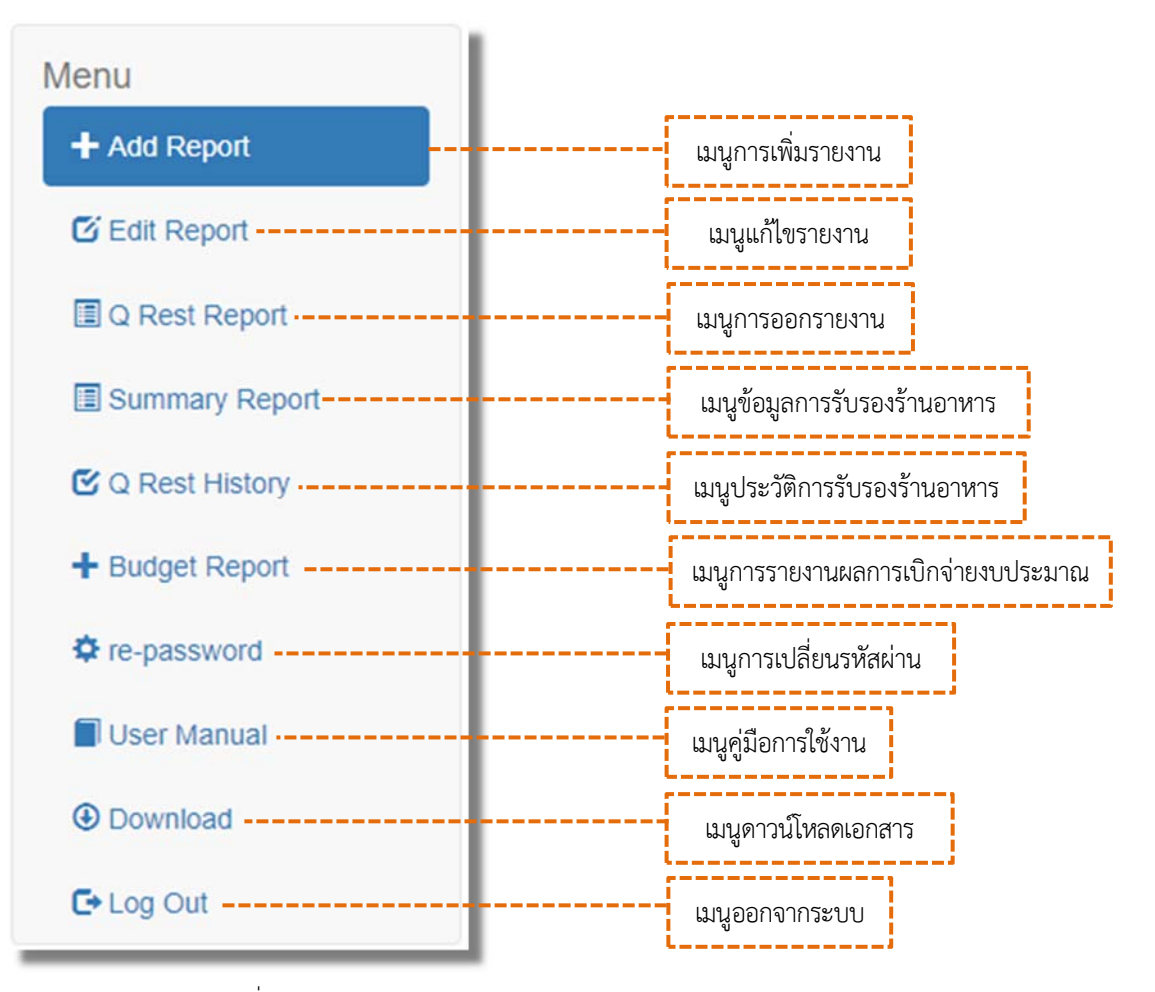

รูปที่ 1-3 แสดงเมนูหลักของระบบ

## **2. การเพิ่มขอม้ ูลรายงานผลการรบรองร ั านอาหาร ้**

#### **2.1 การรายงานผลการรับรองร้านอาหารใหม่**

- 1. คลิกที่เมนู <del>+</del> ^dd Report เพื่อเพิ่มข้อมูลร้านอาหารใหม่
- 2. เลือกประเภทของร้านอาหารเป็น "ร้านใหม่"

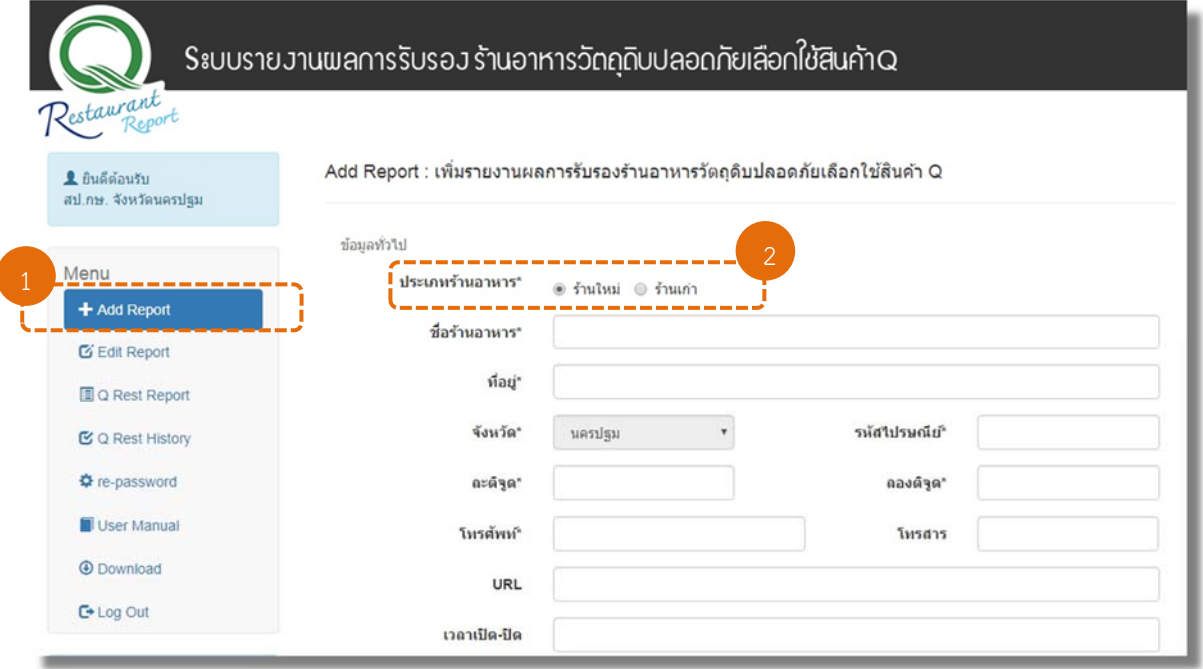

รูปที่ 2-1 แสดงหน้าจอการเพิ่มข้อมูลร้านอาหารใหม่

3. กรอกข้อมูลทั่วไปของร้านอาหาร ได้แก่ ชื่อร้านอาหาร ที่อยู่ พิกัด เบอร์โทรศัพท์ โทรสาร เว็บไซต์ ของร้านอาหาร และเวลาเปิด-ปิดร้าน (ศึกษาวิธีการเก็บพิกัดร้านอาหารได้จาก "คู่มือเก็บพิกัด")

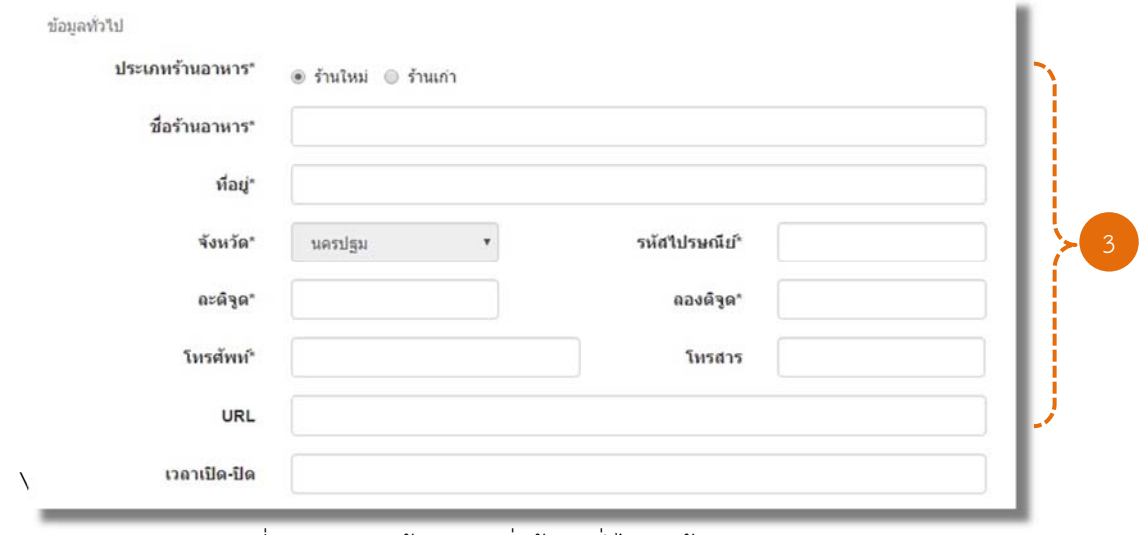

รูปที่ 2-2 แสดงหน้าจอการเพิ่มข้อมูลทั่วไปของร้านอาหาร

ี 4. กรอกข้อมูลรูปภาพร้านอาหาร โดยกดที่ปุ่ม <mark>เลือกใฟล์</mark> เพื่อเลือกไฟล์รูปอาหารในเครื่อง คอมพิวเตอร์สามารถใส่รูปภาพได้ไม่เกิน 5 รูป และ **ขนาดรูปภาพไม่เกิน 200 kb/รูป** (ศึกษาวิธีการย่อขนาด รูปภาพได้จาก "คู่มือการย่อขนาดรูปภาพ")

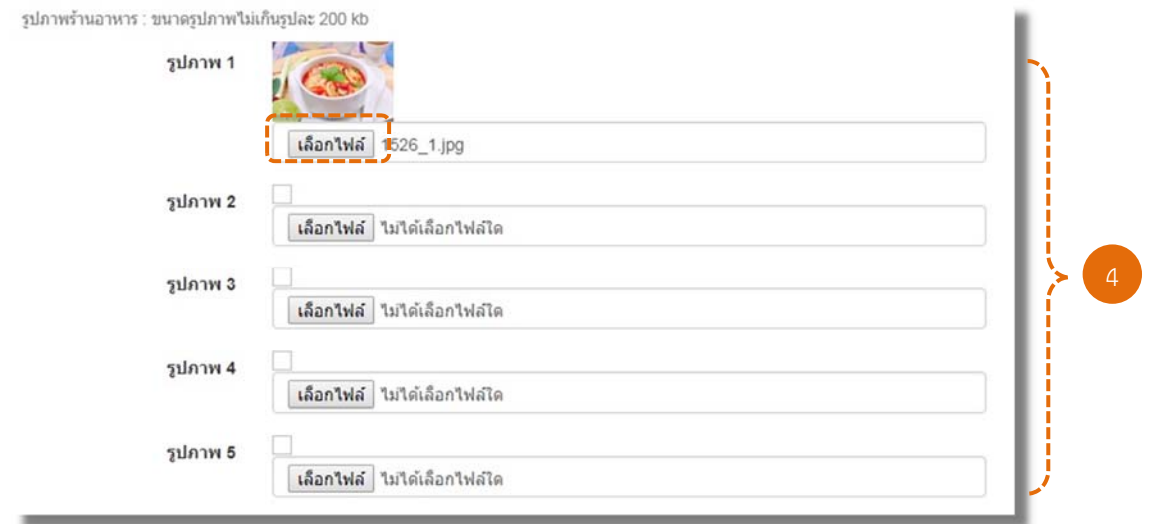

รูปที่ 2-3 แสดงหน้าจอการเพิ่มรูปภาพของร้านอาหาร

5. กรอกข้อมูลอาหาร ได้แก่ เมนูอาหารที่ได้รับการรับรอง วันที่ได้รับการรับรอง และประเภท วัตถุดิบที่ได้รับการรับรอง

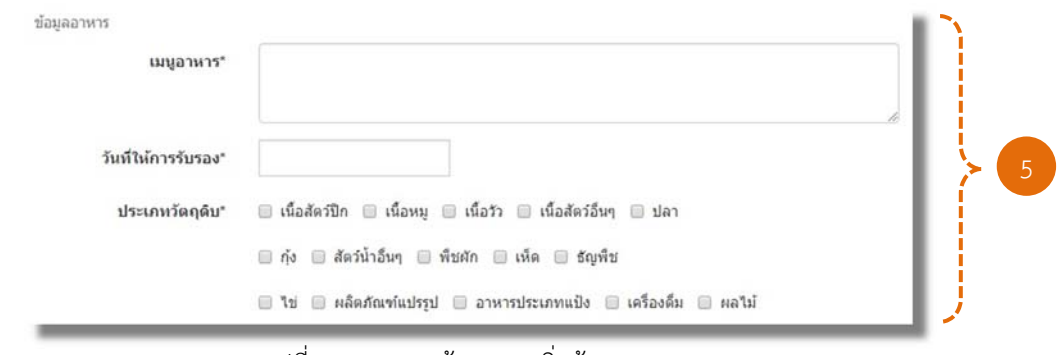

รูปที่ 2-4 แสดงหน้าจอการเพิ่มข้อมูลอาหาร

6. กรอกข้อมูลวัตถุดิบ ได้แก่ชื่อวัตถุดิบ ประเภทวัตถุดิบ ประเภทการรับรองและแหล่งผลิตโดยกดที่ ปุ่ม Add Row เพื่อเพิ่มช่องกรอกข้อมูลวัตถุดิบ และกดที่ปุ่ม <sup>| Delete Row</sup> เพื่อลบช่องกรอกข้อมูลวัตถุดิบ <u>ประเภทวัตถดิบ</u>

- "วัตถุดิบใหม่" คือ วัตถุดิบที่ได้รับการรับรองเพิ่ม

- "วัตถุดิบเก่า" คือ วัตถุดิบเดิมที่ยังคงได้รับการรับรอง
- ประเภทการรับรอง
	- "**สินค้า Q**" และ "**สินค้าที่ผ่านการตรวจรับรอง**" ในช่อง มาตรฐาน/หน่วยงาน CB /

แหล่งผลิต ให้ระบุมาตรฐานที่ได้รับการรับรอง / หน่วยงานที่ให้การรับรอง / ชื่อบริษัทหรือชื่อฟาร์ม

 - "**สินค้ารับรองตนเอง**" ในช่อง มาตรฐาน/หน่วยงาน CB/แหล่งผลิต ให้ระบุวิธีการ วิเคราะห์สารพิษตกค้าง / ชื่อบริษัทหรือชื่อฟาร์ม

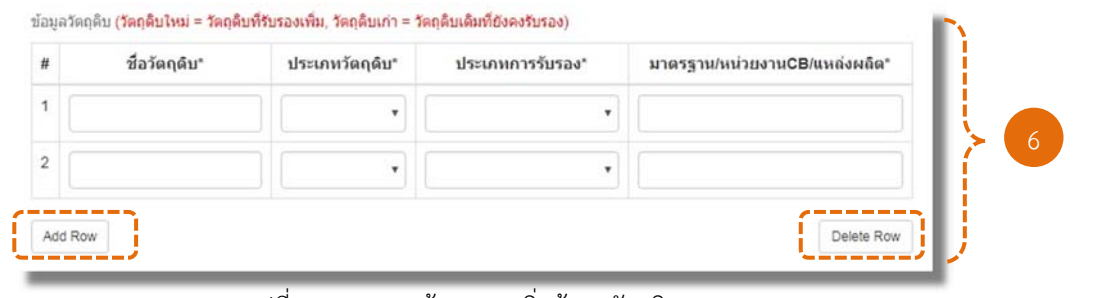

รูปที่ 2-5 แสดงหน้าจอการเพิ่มข้อมูลวัตถุดิบ

่ 7. เมื่อกรอกข้อมูลของร้านอาหารใหม่ครบถ้วนแล้ว กดปุ่ม <mark>เ<sup>มนทึก</sup> เ</mark>พื่อทำการบันทึกข้อมูล ้ (ปุ่ม <mark>ยกเลิก ใ</mark>ช้ในกรณีที่ต้องการยกเลิกข้อมูลที่กรอกทั้งหมด)

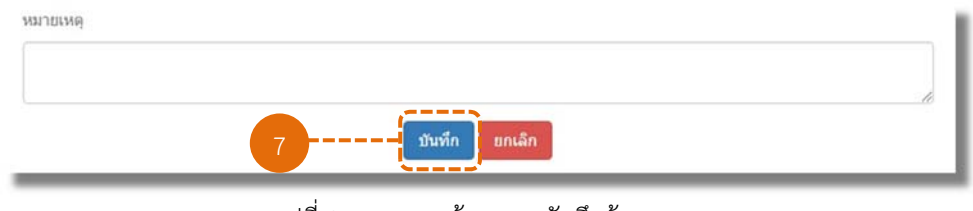

#### รูปที่ 2-6 แสดงหน้าจอการบันทึกข้อมูล

S:บบรายงานพลการรับรอง ร้านอาหารวัตถติบปลอดกัยเลือกใช้สินค้าQ Restaurant Edit Report : แก้ไขรายงานผลการรับรองร้านอาหารวัตถุดิบปลอดภัยเลือกใช้สิ้นค้า Q <u>ง<br>สป.กษ. จังหวัดนครปฐม</u><br>สป.กษ. จังหวัดนครปฐม ช้อมลทั่วไป ประเภทร้านอาหาร\* ® ร้านใหม่ © ร้านเค่า Menu + Add Report ชื่อร้านอานาร" New Restaurant  $\overline{\mathbf{G}}$  Edit Report ที่อยู่\* 111 หมู่ 2 ถนนซ้ำยพระ ต.พระปฐมเจดีย์ อ.เมือง **EQ** Rest Report จังนวัด\* รนัสไปรษณีย์\* 73000 **เพิ่มข้อมูลทั่วไป** นครปฐม  $_{\rm v}$ C Q Rest History acése 10.12345 100.123456 ลองดิจุด **ของร้านอาหาร O** re-password โทรศัพท์ 034261524 034261524 โทรสาร User Manual **O** Download URL www.new-res.co.th C+ Log Out เวลาเป็ด-ปิด เปิดบริการทุกวัน เวลา 11.00 - 21.00 น sunnying turners and the state of the state of the **0** หากมีข้อส่งส้อประการใด IS  $\sqrt{2}$ ติดต่อคุณสุรฉัตร, คุณจักรเพชร<br>กลุ่มโครงการพิเศษ มกอช.<br>โพร 08-3080-1237,<br>0-2561-2277 ต่อ 5338 รูปภาพ 1 เดือกไฟด์ ไม่ได้เลือกไฟล์ได **ALCOHOL:** รูปภาพ 2 เลือกไฟล์ ไม่ได้เลือกไฟล์ได รูปภาพ 3 **เพิ่มรูปภาพ** เดือกไฟด์ ไม่ได้เดือกไฟด์ได **ของร้านอาหาร** รูปภาพ 4 เลือกไฟล์ ไม่ได้เลือกไฟล์ได รูปภาพ 5 เลือกไฟล์ ไม่ได้เลือกไฟล์ได ช่อมูลอาหาร ตัมอำคุ้งขอคมรพร้าวอ่อน สเด็กปลาแซลมอน ไก่หอคน้ำปลา อำปลาหับทัมสมุนไพร ไก่อบโอ่ง anyannis' วันที่ให้การรับรอง" 01/05/2017 **เพิ่มข้อมูลอาหาร** ๊ะ เนื้อสัตว์ปีก ុ เนื้อหมู ( เนื้อวัว ( เนื้อสัตว์อื่นๆ )ะ ปลา ประเภทวัดกล้าน  $\boldsymbol{x}$  กุ๋ง  $\boldsymbol{y}$  สัตว์น้ำอื่นๆ  $\boldsymbol{x}$  ที่ชนัก  $\boldsymbol{x}$  เห็ด  $\boldsymbol{y}$  อัญทิช  $\equiv$  ไข่  $\equiv$  ผลิตภัณฑ์แปรรูป  $\equiv$  อาหารประเภทแป้ง  $\equiv$  เครื่องต้น  $\equiv$  ผลไม้ ข้อมูลวัดถุดับ (วัด**ถุดับใหม่ = วัดถุดับที่รับรองเท้ม, วัดถุดับเก่า = วัดถุดับเดิมที่ยังคงรับรอง)**  $\overline{a}$ ชื่อวัตถุต้น" ประเภทวัตถุติบ\* ประเภทการรับรอง" มาตรฐาน/หน่วยงานCB/แหล่งผล็ต'  $\mathfrak{t}$  $\tilde{\eta_0}$ วัตถุตื่มเก่า ♥ ลินค้า Q  $^\star$ GAP, GMP, HACCP/nsudeaan  $\overline{2}$  $\delta a \eta \delta u \bar{t} m$  . สินคำที่ผ่านการตรวจรั: ▼ GAP/กรมประมง/บริษัท พรานทะเล จำ ปลาแชลมอา  $\overline{\phantom{a}}$  $\mathbf{v}$  $5$ คอดีมเก่า  $\bullet$  $2.2.0$ GAP COC/nsulstwebship นั่งให้เท่ **เพิ่มข้อมูลวัตถุดิบ** $\overline{4}$ ปลาทันทิม Senáutus v auro o ٠, GAP COC/nsubstantism danner  $\overline{\phantom{a}}$ สมุนใหร วัตถุดื่มใหม<sup>่ จ</sup> สินคำรับรองคนเอง TEST KIT/สวนผักนายวิระ นักสด  $sin\phi$ intus v สินคำรับรองคนเอง  $\overline{\phantom{a}}$ TEST KIT/ส่วนผักนายวิระ Add Row Delete Row MACHINE ินก์ไข ยกเล็ก

รูปที่ 2-7 แสดงหน้าจอตัวอย่างการกรอกข้อมูลการรายงานผลร้านอาหารใหม่

#### **2.2 การรายงานผลการรับรองร้านอาหารเก่า : กรณีต่ออายุ**

- 1. คลิกที่เมนู + Add Report | เพื่อเพิ่มข้อมูลการต่ออายุร้านอาหารเก่า
- 2. เลือกประเภทของร้านอาหารเป็น "ร้านเก่า"
- 3. เลือกประเภทการตรวจเป็น "ต่ออายุ"
- 4. เลือกร้านอาหารที่ต้องการต่ออายุ

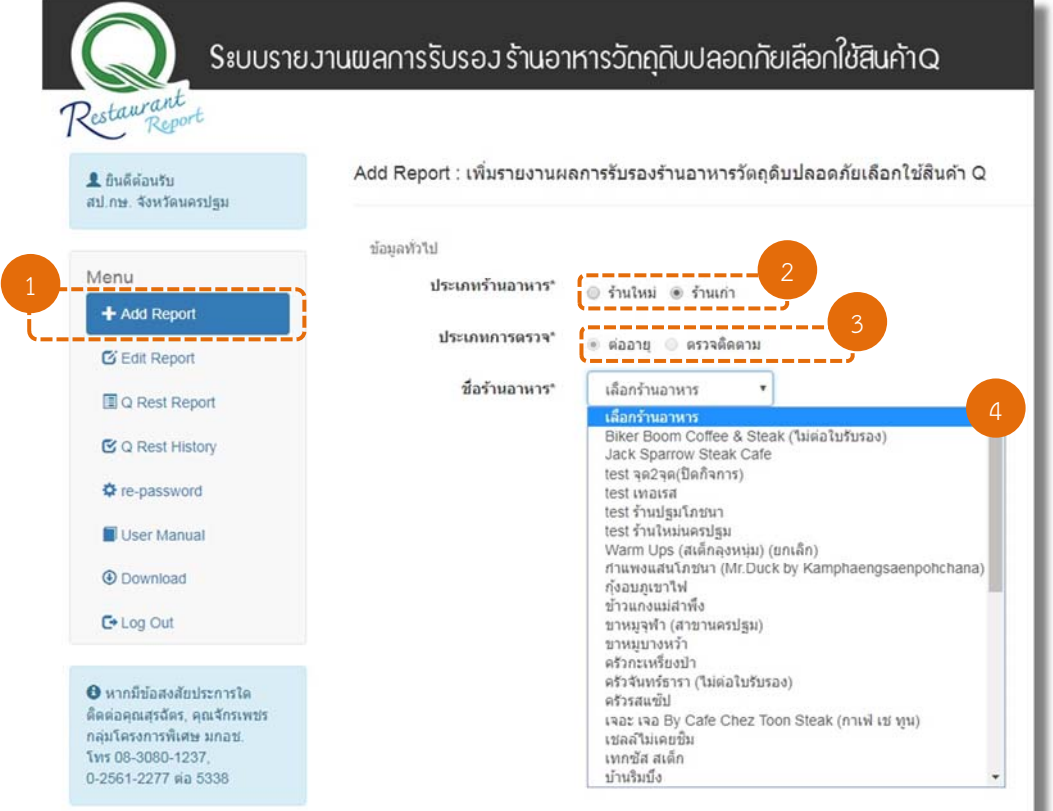

รูปที่ 2-8 แสดงหน้าจอการเพิ่มข้อมูลร้านอาหารเก่ากรณีต่ออายุ

5. แก้ไข "ข้อมูลทั่วไป" ของร้านอาหาร ในกรณีที่มีการเพิ่มหรือเปลี่ยนแปลงข้อมูล

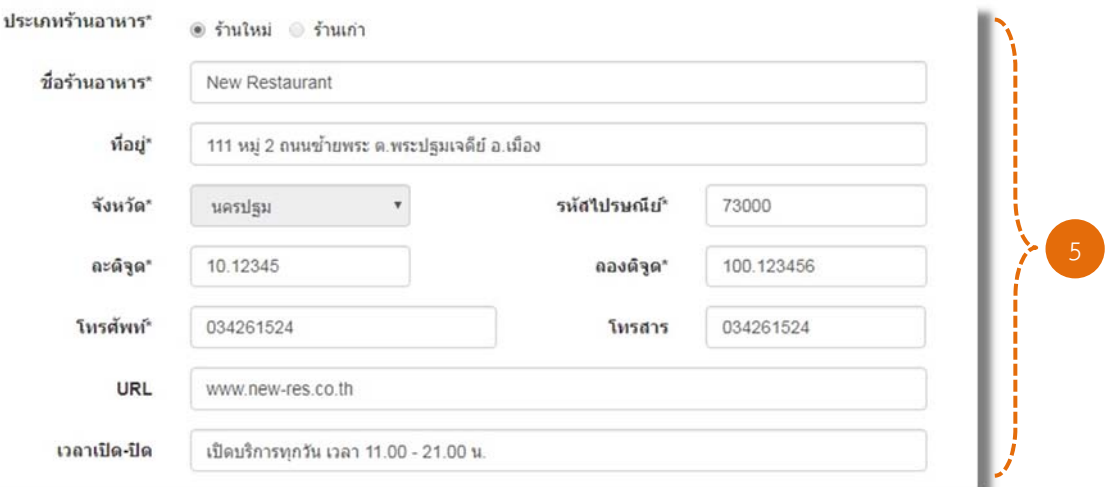

#### รูปที่ 2-9 แสดงหน้าจอการแก้ไขข้อมูลทั่วไปร้านอาหารเก่ากรณีต่ออายุ

6. แก้ไขหรือเพิ่มรูปภาพร้านอาหาร โดยกดที่ปุ่ม เพื่อเลือกไฟล์รูปอาหารในเครื่อง คอมพิวเตอร์สามารถใส่รูปภาพได้ไม่เกิน 5 รูป และขนาดรูปภาพไม่เกิน 200 kb/รูป (ศึกษาวิธีการย่อขนาด รูปภาพได้จาก "คู่มือการย่อขนาดรูปภาพ")

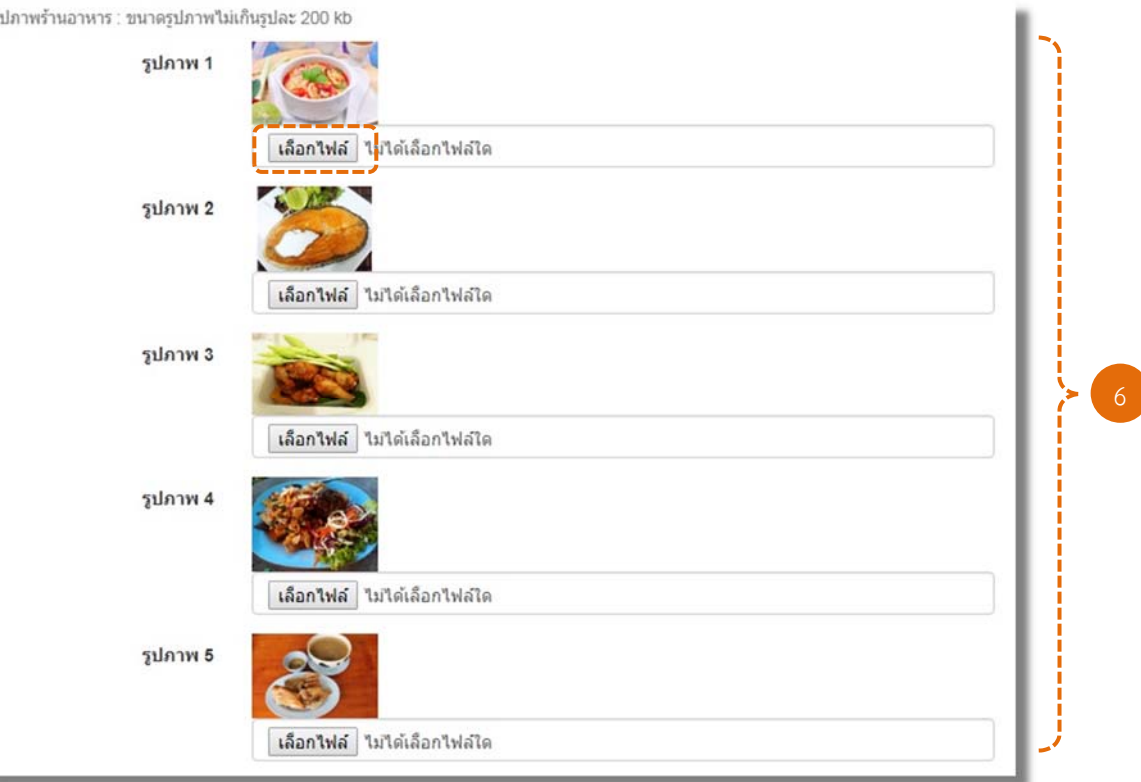

รูปที่ 2-10 แสดงหน้าจอการแก้ไขรูปภาพร้านอาหารเก่ากรณีต่ออายุ

7. แก้ไข "เมนูอาหาร" ในกรณีที่มีการเพิ่มหรือเปลี่ยนแปลงเมนูที่ให้การรับรอง

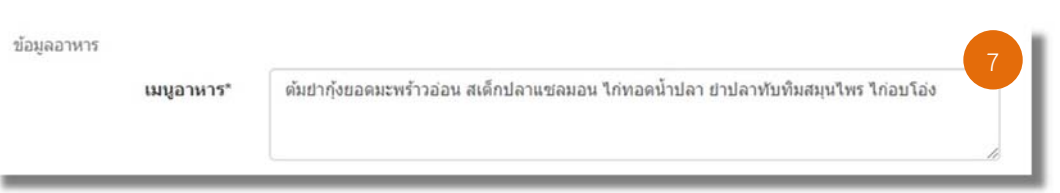

รูปที่ 2-11 แสดงหน้าจอการแก้ไขเมนูอาหาร

8. แก้ไข "วันที่ให้การรับรอง" เพื่อต่ออายุร้านอาหารเก่า

| วันที่ให้การรับรอง | 23/06/2016     |             |       |                                   |                |                          |          |  | 8 |
|--------------------|----------------|-------------|-------|-----------------------------------|----------------|--------------------------|----------|--|---|
|                    |                | Jun         |       | $\frac{1}{2016}$ $\frac{1}{2016}$ |                |                          |          |  |   |
|                    |                |             |       | Su Mo Tu We Th Fr Sa              |                |                          |          |  |   |
|                    |                |             |       | 1.                                | $\overline{2}$ | $\overline{\phantom{a}}$ | 4        |  |   |
|                    | 5 <sup>1</sup> | $6^{\circ}$ | $-7$  |                                   | 8 9            | 10 11                    |          |  |   |
|                    | 12             |             | 13 14 | 15                                | 16             |                          | 17 18    |  |   |
|                    | 19             |             | 20 21 | 22                                |                |                          | 23 24 25 |  |   |
|                    | 26             |             | 27 28 |                                   | 29 30          |                          |          |  |   |

รูปที่ 2-12 แสดงหน้าจอการแก้ไขวันที่ให้การรับรองกรณีต่ออายุ

่ 9. แก้ไข "ประเภทวัตถุดิบ" ในกรณีที่มีการเพิ่มหรือเปลี่ยนแปลงวัตถุดิบที่ให้การรับรอง

| ประเภทวัตถุดิบ <mark>;</mark> ☑ เนื้อสัตว์ปีก ☑ เนื้อหมู    เนื้อวัว    แนื้อสัตว์อื่นๆ    ซ ปลา |
|--------------------------------------------------------------------------------------------------|
| □ กุ้ง □ สัตว์น้ำอื่นๆ ☑ พืชผัก □ เห็ด □ ธัญพืช                                                  |
|                                                                                                  |

รูปที่ 2-13 แสดงหน้าจอการแก้ไขประเภทวัตถุดิบ

10. กรอก "ข้อมูลวัตถุดิบ" ที่ให้การรับรอง

**หมายเหตุ**ผู้ใช้งานต้องทําการกรอกข้อมูลวัตถุดิบใหม่ทั้งหมด ไม่ว่าข้อมูลวัตถุดิบจะมีการ เปลี่ยนแปลงหรือไม่ก็ตาม หากผู้ใช้ไม่ทําการกรอกข้อมูลวัตถุดิบใหม่ ระบบจะไม่อนุญาตให้ทําการบันทึกข้อมูลได้

| #                       | ชื่อวัตถุติบ* | ประเภทวัตถุดิบ"                           | ประเภทการรับรอง*                        | มาตรฐาน/หน่วยงานCB/แหล่งผลิต*         |                             |
|-------------------------|---------------|-------------------------------------------|-----------------------------------------|---------------------------------------|-----------------------------|
| 1                       | กัง           | วัตถติบเก่า<br>$\pmb{\mathrm{v}}$         | สินค้า O<br>٠                           | GAP, GMP, HACCP/กรมปศสัตว์/บริบ       |                             |
| $\overline{\mathbf{2}}$ | ปลาแซลมอน     | วัตถติบใหม่<br>$\pmb{\mathrm{v}}$         | สินค้าที่ผ่านการตรวจรับ<br>$\mathbf{v}$ | GAP/กรมประมง/บริษัท พรานทะเล จำ       |                             |
| 3                       | ใก่           | วัตถุดิบเก่า                              | สินค้า Q<br>$\overline{\mathbf{v}}$     | GAP COC/กรมประมง/บริษัท ซีพี จำก<br>∽ | พิมพ์กรอกข้อมูล<br>วัตถุดิบ |
| 4                       | ปลาทับทิม     | วัตถติบใหม่                               | สินค้า Q<br>$\pmb{\mathrm{v}}$          | GAP COC/กรมประมง/บริษัท ปลาทะเ        | ที่ให้การรับรอง             |
| 5                       | สมนใพร        | วัตถติบใหม่<br>$\boldsymbol{\mathrm{v}}$  | สินคำรับรองตนเอง<br>۷                   | TEST KIT/สวนผักนายวิระ                | ใหม่ทั้งหมด                 |
| 6                       | ผักสด         | วัตถุดิบใหม่<br>$\boldsymbol{\mathrm{v}}$ | สินค้ารับรองตนเอง<br>۷                  | TEST KIT/สวนผักนายวิระ                |                             |

รูปที่ 2-14 แสดงหน้าจอการกรอกข้อมูลวัตถุดิบ

11. เมื่อแก้ไขข้อมูลของร้านอาหารครบแล้ว กดปุ่ม <mark>เพียทึก เ</mark>พื่อทำการบันทึกข้อมูล (ปุ่ม ใช้ในกรณีที่ต้องการยกเลิกข้อมูลที่กรอกทั้งหมด) หมายเหตุ นก้ไข ียกเล็ก รูปที่ 2-15 แสดงหน้าจอการบันทึกข้อมูล

#### **2.3 การรายงานผลการรับรองร้านอาหารเก่า : กรณีตรวจติดตาม**

**2.3.1 ผลการตรวจติดตามรานอาหาร ้ "คงเดิม"** 

- 1. คลิกที่เมนู + Add Report เพื่อเพิ่มข้อมูลการตรวจติดตามร้านอาหารเก่า
- 2. เลือกประเภทของร้านอาหารเป็น "ร้านเก่า"
- 3. เลือกประเภทการตรวจเป็น "ตรวจติดตาม"
- 4. เลือกร้านอาหารที่ต้องการรายงานผลการตรวจติดตาม

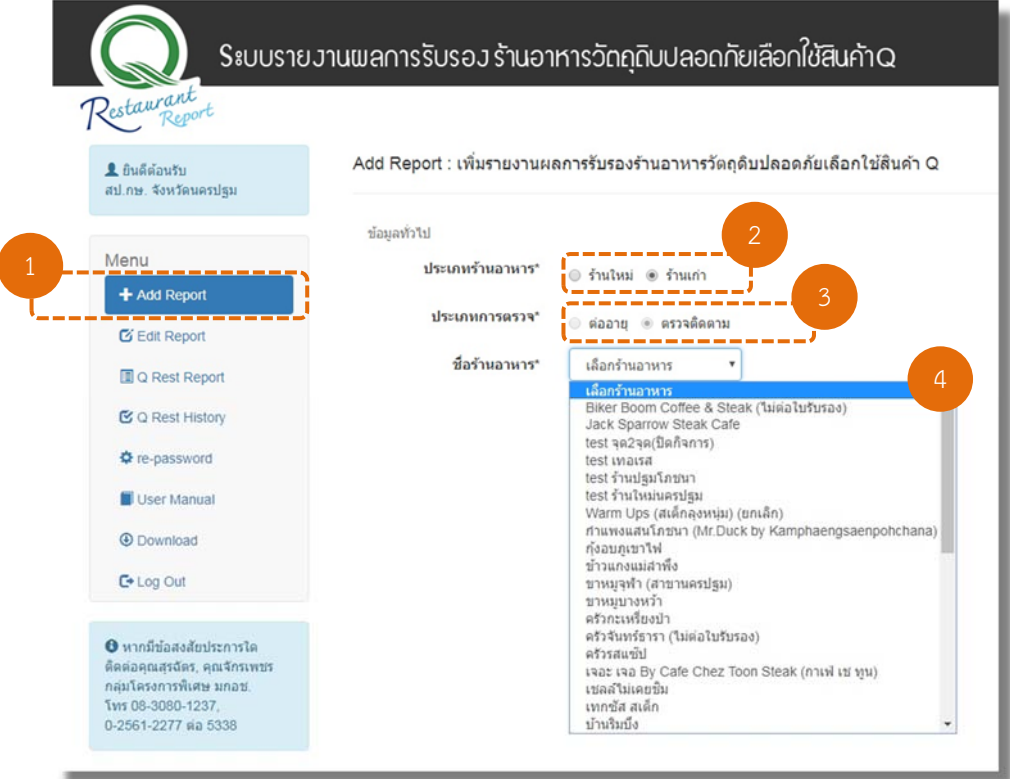

รูปที่ 2-16 แสดงหน้าจอการรายงานผลการตรวจติดตามร้านอาหาร

5. เลือกผลการตรวจติดตามเป็น "คงเดิม"

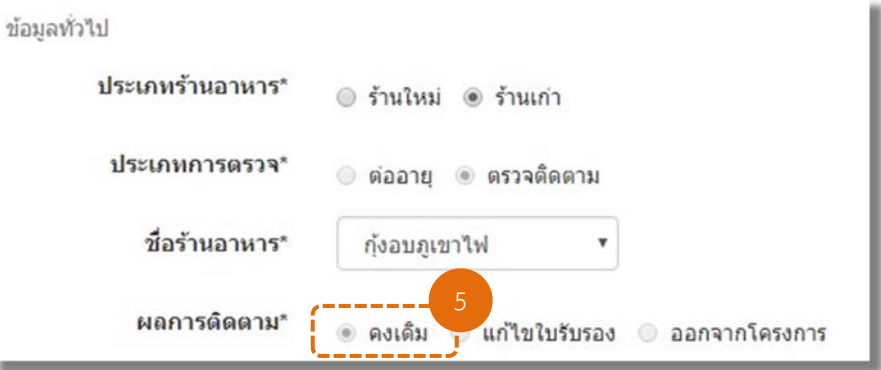

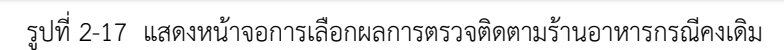

6. แก้ไข "ข้อมูลทั่วไป" และ "รูปภาพ" ร้านอาหาร ในกรณีที่มีการเปลี่ยนแปลงข้อมูล

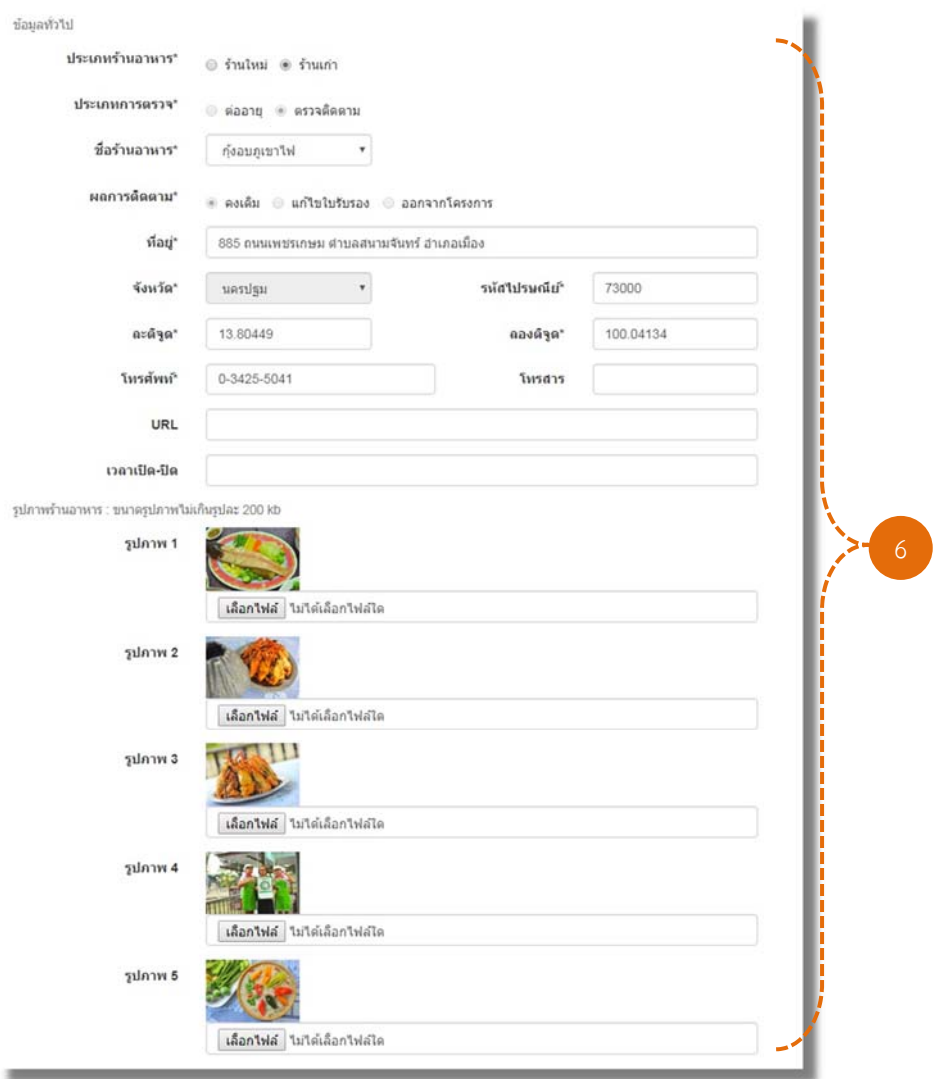

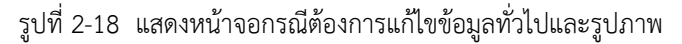

สํานักงานมาตรฐานสินค้าเกษตรและอาหารแห่งชาติ (มกอช.) **Page** | **13**

- 7. เลือกวันที่ทำการตรวจติดตามจากปฏิทิน ในช่อง "วันที่ตรวจติดตาม"
- 8. เมื่อกรอกข้อมูลการตรวจติดตามครบแล้ว กดปุ่ม <mark>เ<sub>ม้นทึก</sub> เพื่อท</mark>ำการบันทึกข้อมูล

(ปุ่ม ใช้ในกรณีที่ต้องการยกเลิกข้อมูลที่กรอกทั้งหมด)

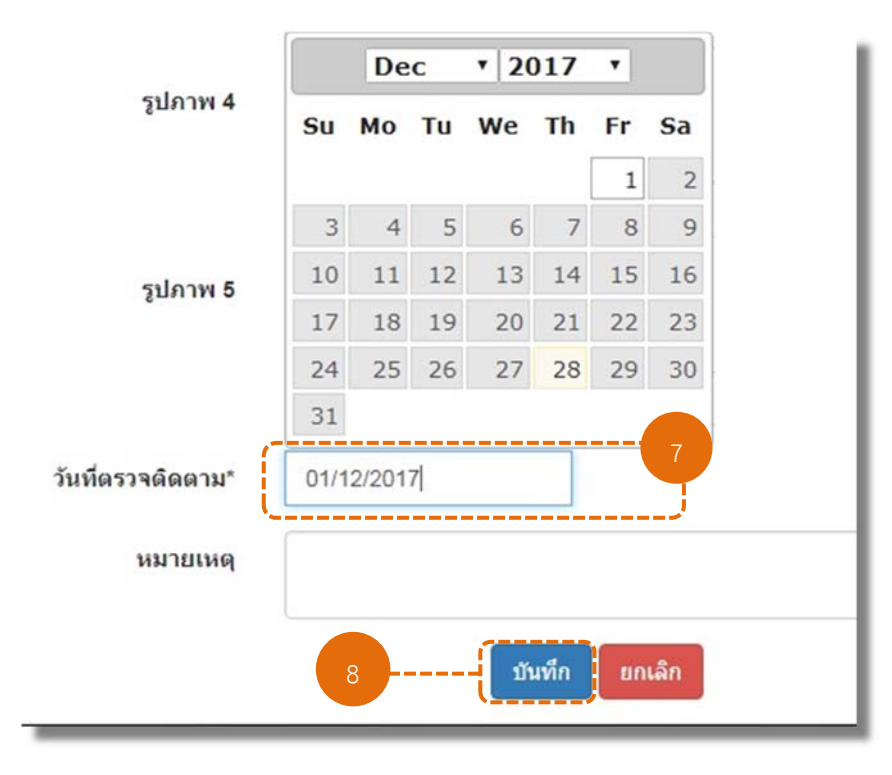

รูปที่ 2-19 แสดงหน้าจอการกรอกข้อมูลวันที่และบันทึกข้อมูล

## **2.3.2 ผลการตรวจติดตามร้านอาหาร "แก้ไขใบรับรอง"**

- 1. คลิกที่เมนู + Add Report เพื่อเพิ่มข้อมูลการต่ออายุร้านอาหารเก่า
- 2. เลือกประเภทของร้านอาหารเป็น "ร้านเก่า"
- 3. เลือกประเภทการตรวจเป็น "ตรวจติดตาม"
- 4. เลือกร้านอาหารที่ต้องการรายงานผลการตรวจติดตาม

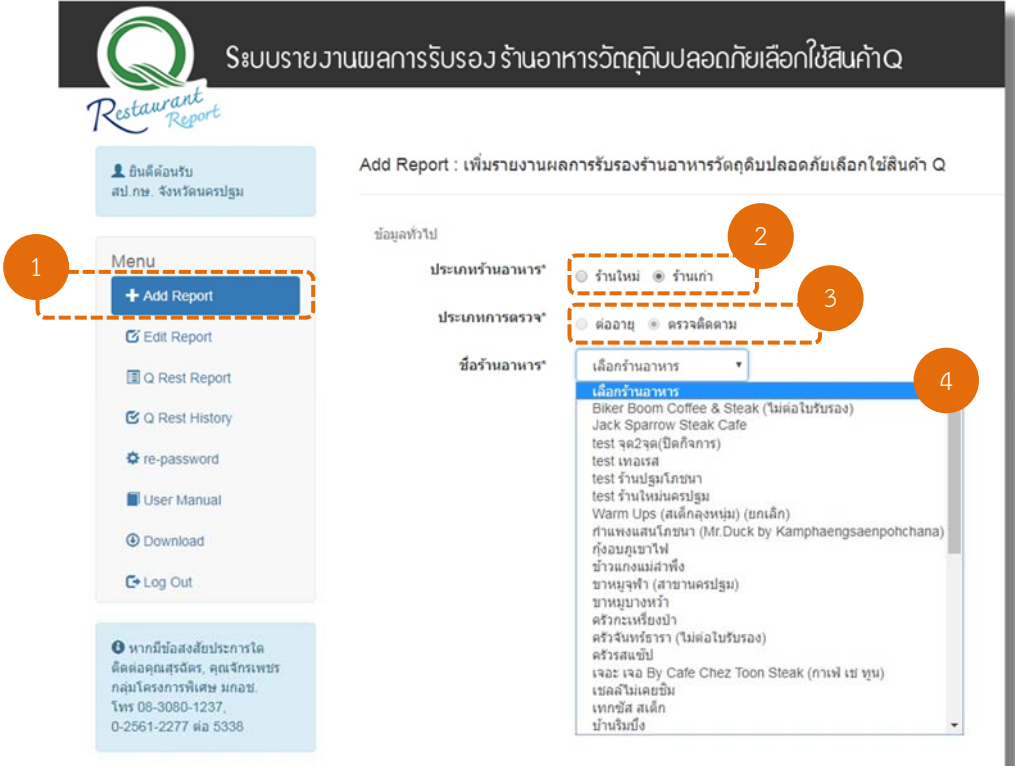

รูปที่ 2-20 แสดงหน้าจอการรายงานผลการตรวจติดตามร้านอาหาร

5. เลือกผลการตรวจติดตามเป็น "แก้ไขใบรับรอง"

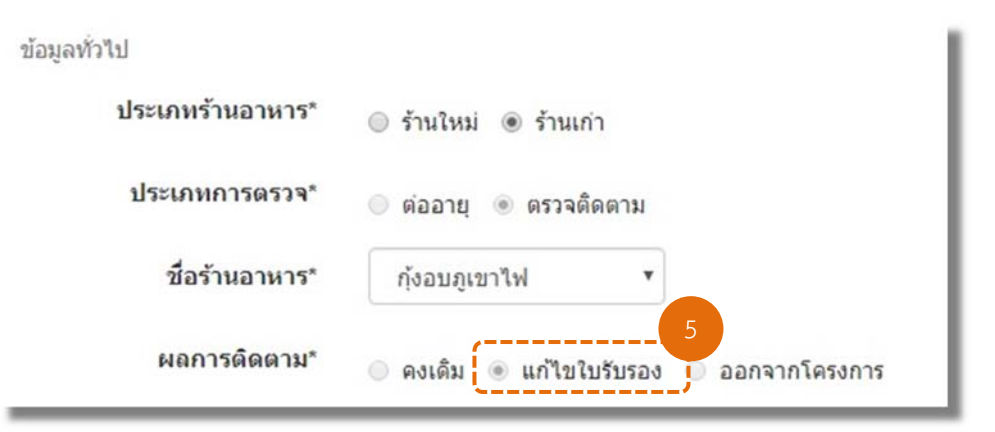

รูปที่ 2-21 แสดงหน้าจอการเลือกผลการติดตามร้านอาหารกรณีแก้ไขใบรับรอง

6. แก้ไข "ข้อมูลทั่วไป" ของร้านอาหาร ในกรณีที่มีการเพิ่มหรือเปลี่ยนแปลงข้อมูล

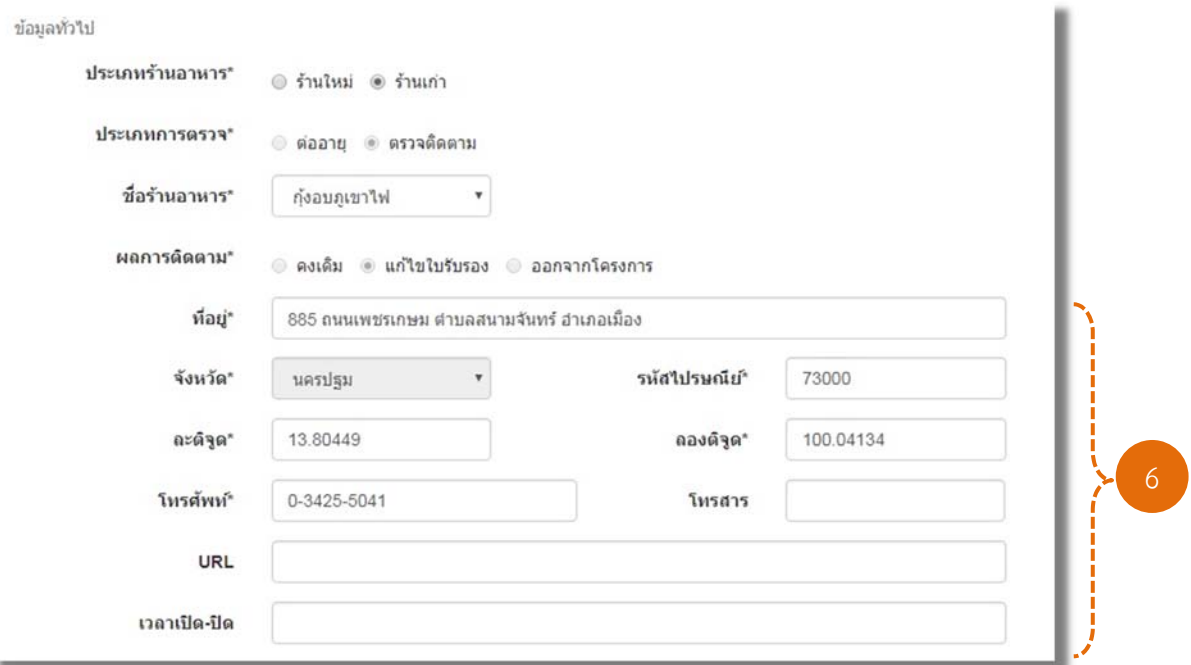

รูปที่ 2-22 แสดงหน้าจอการแก้ไขข้อมูลทั่วไปร้านอาหารกรณีแก้ไขใบรับรอง

7. แก้ไขหรือเพิ่มรูปภาพร้านอาหาร โดยกดที่ปุ่ม <mark>เลือกไฟล์</mark> เพื่อเลือกไฟล์รูปอาหาร ในเครื่องคอมพิวเตอร์สามารถใส่รูปภาพได้ไม่เกิน 5 รูป และขนาดรูปภาพไม่เกิน 200 kb/รูป (ศึกษาวิธีการ ย่อขนาดรูปภาพได้จาก "คู่มือการย่อขนาดรูปภาพ")

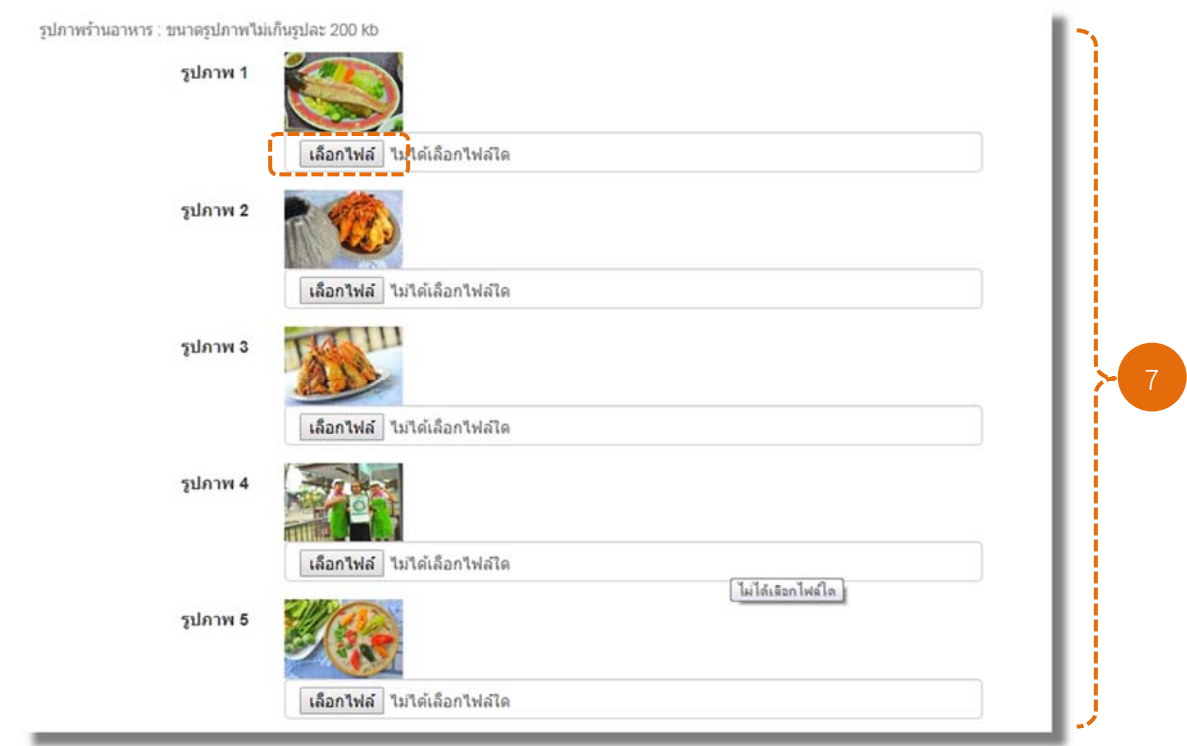

#### รูปที่ 2-23 แสดงหน้าจอการแก้ไขรูปภาพร้านอาหารกรณีต่ออายุ

- 8. แก้ไข "เมนูอาหาร" ในกรณีที่มีการเพิ่มหรือเปลี่ยนแปลงเมนูที่ให้การรับรอง
- 9. แก้ไข "ประเภทวัตถุดิบ" ในกรณีที่มีการเพิ่มหรือเปลี่ยนแปลงวัตถุดิบที่ให้การรับรอง

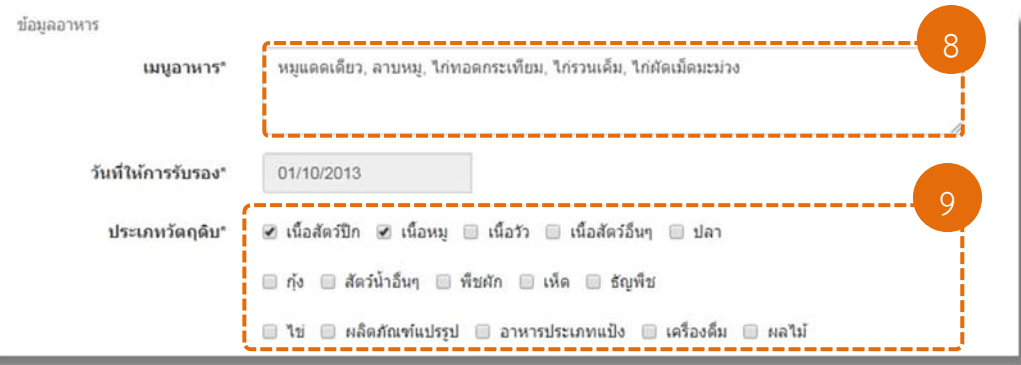

รูปที่ 2-24 แสดงหน้าจอการแก้ไขเมนูอาหารและประเภทวัตถุดิบ

10. กรอก "ข้อมูลวัตถุดิบ" ที่ให้การรับรอง

**หมายเหตุ**ผู้ใช้งานต้องทําการกรอกข้อมูลวัตถุดิบใหม่ทั้งหมด ไม่ว่าข้อมูลวัตถุดิบ

้จะมีการเปลี่ยนแปลงหรือไม่ก็ตาม หากผู้ใช้งานไม่ทำการกรอกข้อมูลวัตถุดิบใหม่ ระบบจะไม่อนุญาตให้ทำการ บันทึกข้อมูลได้

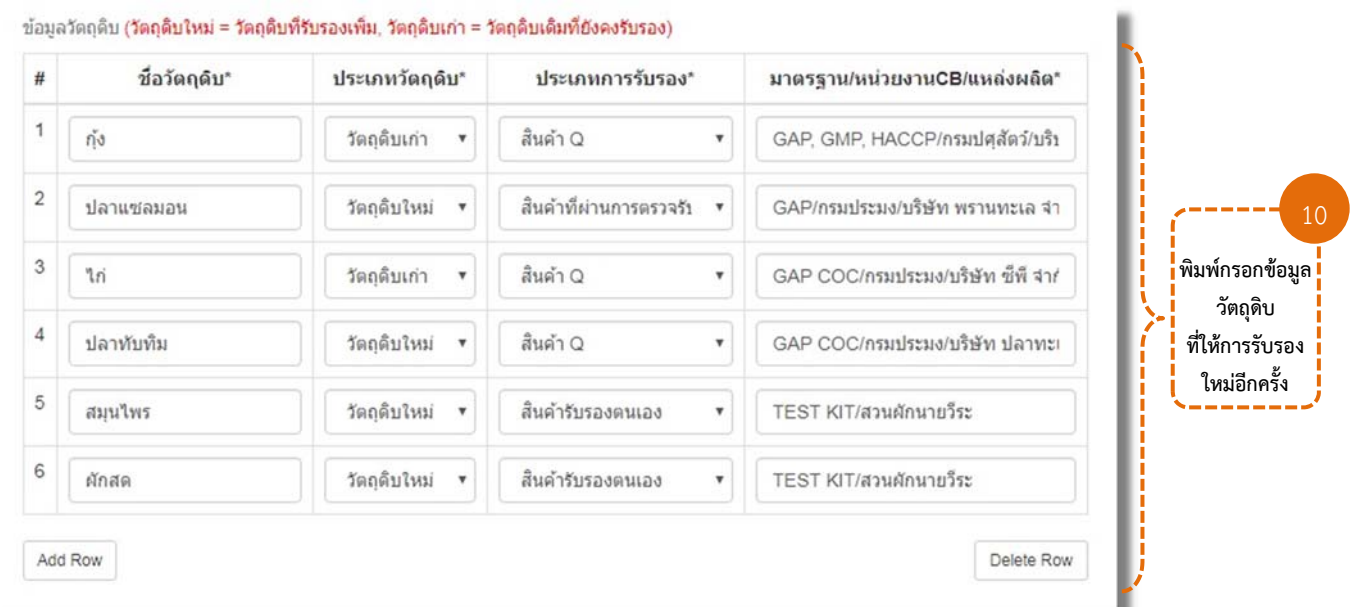

รูปที่ 2-25 แสดงหน้าจอการกรอกข้อมูลวัตถุดิบ

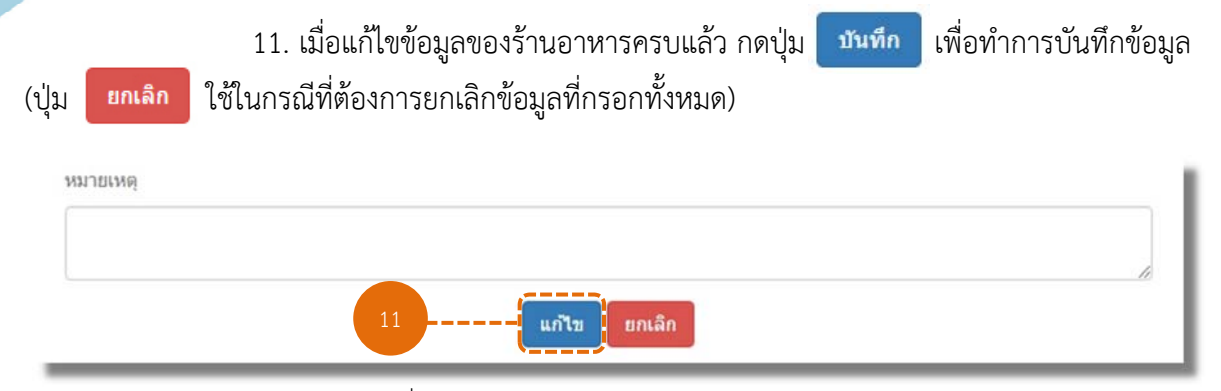

รูปที่ 2-26 แสดงหน้าจอการบันทึกข้อมูล

## **2.3.3 ผลการตรวจติดตามรานอาหาร ้ "ออกจากโครงการ"**

- 1. คลิกที่เมนู + Add Report เพื่อเพิ่มข้อมูลการตรวจติดตามร้านอาหารเก่า
- 2. เลือกประเภทของร้านอาหารเป็น "ร้านเก่า"
- 3. เลือกประเภทการตรวจเป็น "ตรวจติดตาม"
- 4. เลือกร้านอาหารที่ต้องการรายงานผลการตรวจติดตาม

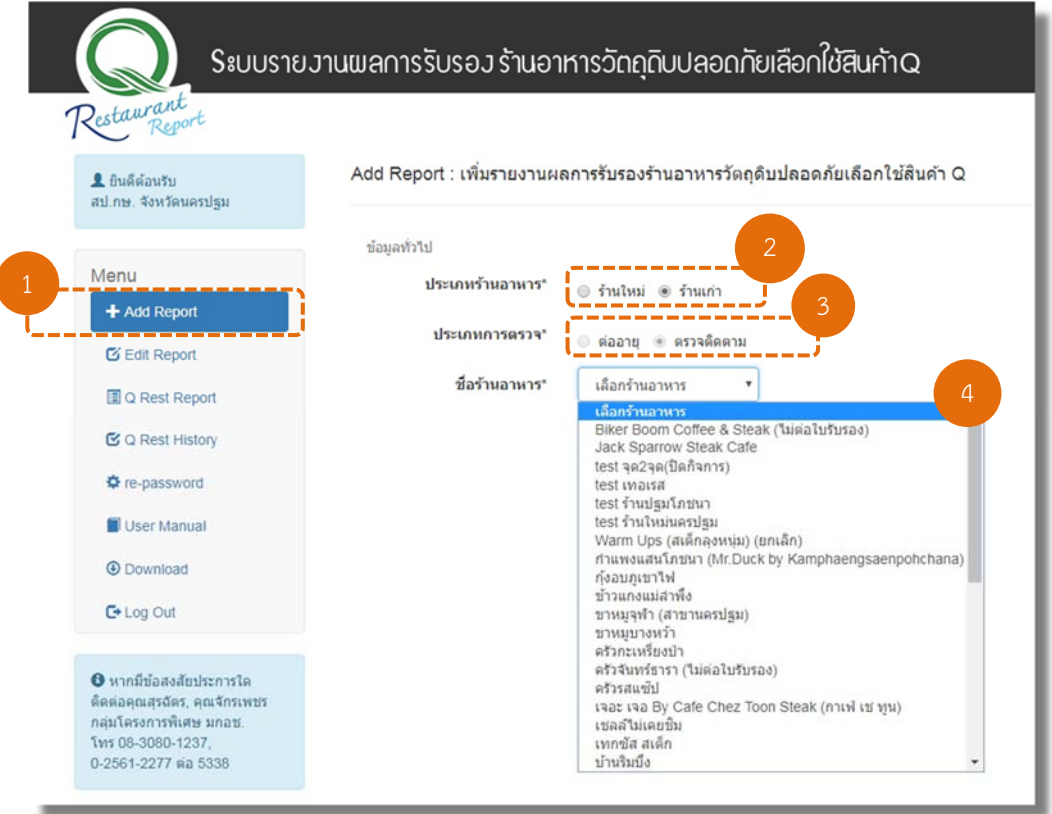

รูปที่ 2-27 แสดงหน้าจอการรายงานผลการตรวจติดตามร้านอาหารเก่า

- 5. เลือกผลการตรวจติดตามเป็น "ออกจากโครงการ"
- 6. เลือกวันที่ออกจากโครงการจากปฏิทิน ในช่อง "วันที่ออกจากโครงการ"

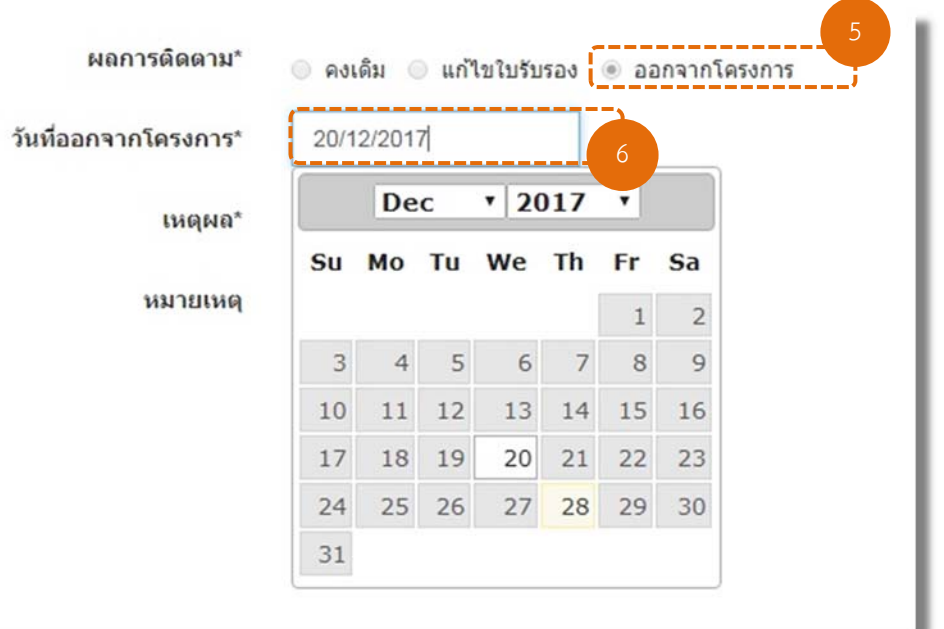

รูปที่ 2-28 แสดงหน้าจอการเลือกผลการตรวจติดตามและวันที่ออกจากโครงการร้านอาหารกรณีออกจากโครงการ

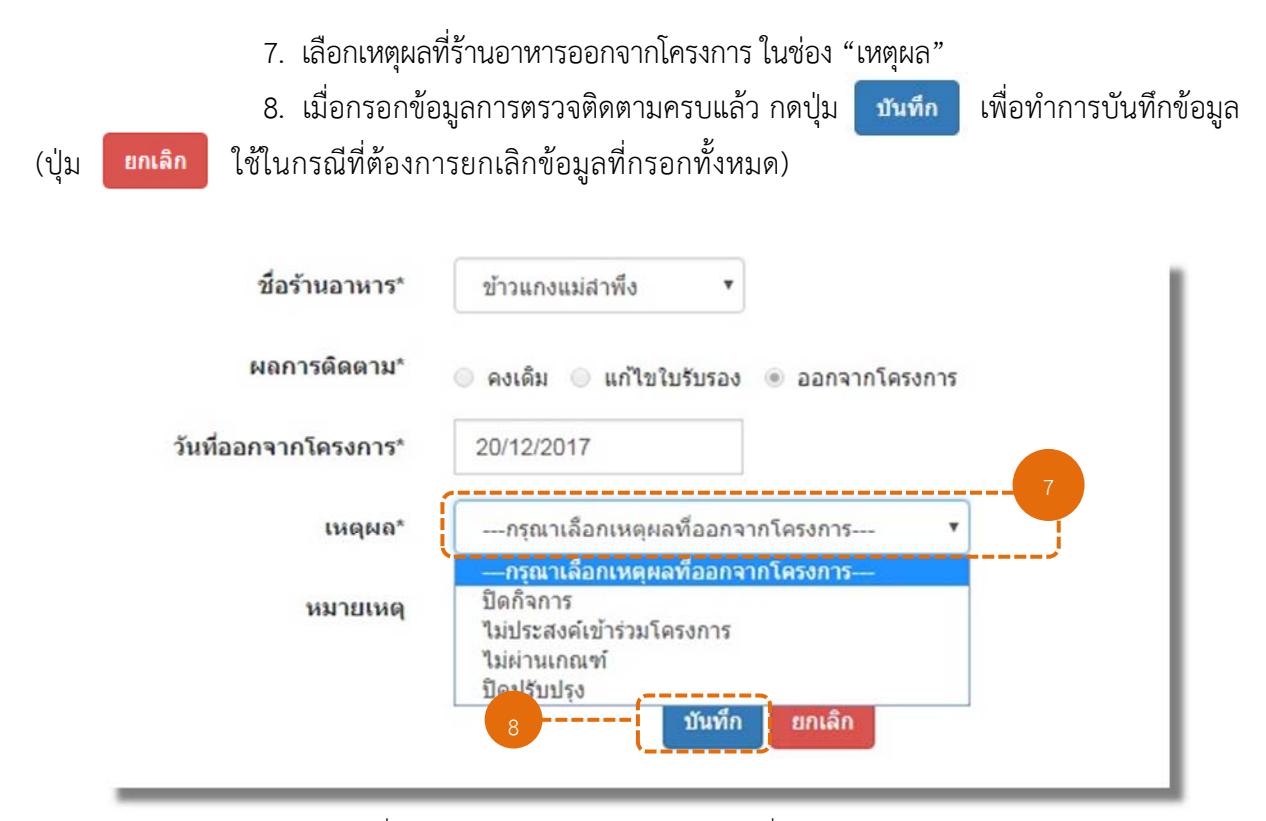

รูปที่ 2-29 แสดงหน้าจอการกรอกข้อมูลวันที่และบันทึกข้อมูล

#### **3. การแก้ไขข้อมูลรายงานผลการรบรองร ั านอาหาร ้**

1. คลิกที่เมนู **เพ**ื่อเข้าสู่หน้าแสดงข้อมูลการรายงานผลการรับรอง ร้านอาหารวัตถุดิบปลอดภัยเลือกใช้สินค้า Q โดยผู้ใช้งานสามารถดูรายละเอียด แก้ไขข้อมูล หรือลบข้อมูลการ รายงานผลได้

| Sะบบรายวานพลการรับรอว ร้านอาหารวัตถุดิบปลอดภัยเลือกใช้สินค้าQ<br>Restaurant |              |                     |                                                                         |              |       |     |  |  |
|-----------------------------------------------------------------------------|--------------|---------------------|-------------------------------------------------------------------------|--------------|-------|-----|--|--|
| <b>2</b> ยินดีต้อนรับ<br>สป.กษ. จังหวัดนครปฐม                               |              |                     | List Report : รายงานผลการรับรองร้านอาหารวัตถุดิบปลอดภัยเลือกใช้สินค้า Q |              |       |     |  |  |
|                                                                             |              | Show 10 v entries   |                                                                         | Search:      |       |     |  |  |
| Menu                                                                        | 쑈            | ชื่อร้านอาหาร       | วันที่ทำรายการ                                                          | รายละเอียด   | แก้ไข | ลบ  |  |  |
| + Add Report                                                                |              | "News Bar           | 09/01/2561                                                              | ครายละเอียด  | แก้ไข | au  |  |  |
| <b>C</b> Edit Report                                                        | $\mathbf{2}$ | <b>Test Bar</b>     | 09/01/2561                                                              | enoastãoe    | unla  | au. |  |  |
| Q Rest Report                                                               | 3            | New Restaurant      | 22/12/2560                                                              | encanas      | unts  | au  |  |  |
| C Q Rest History                                                            |              |                     |                                                                         |              |       |     |  |  |
| <b>C</b> re-password                                                        | 4            | test maisa          | 22/12/2560                                                              | emanuale     |       |     |  |  |
| User Manual                                                                 | 5            | test จด2จด          | 22/12/2560                                                              | ลุราชละเลียล |       |     |  |  |
|                                                                             | 6            | test ร้านใหม่นครปฐม | 22/12/2560                                                              | ลูรายละเลียด |       |     |  |  |

รูปที่ 3-1 แสดงข้อมูลการรายงานผลการรับรองร้านอาหาร

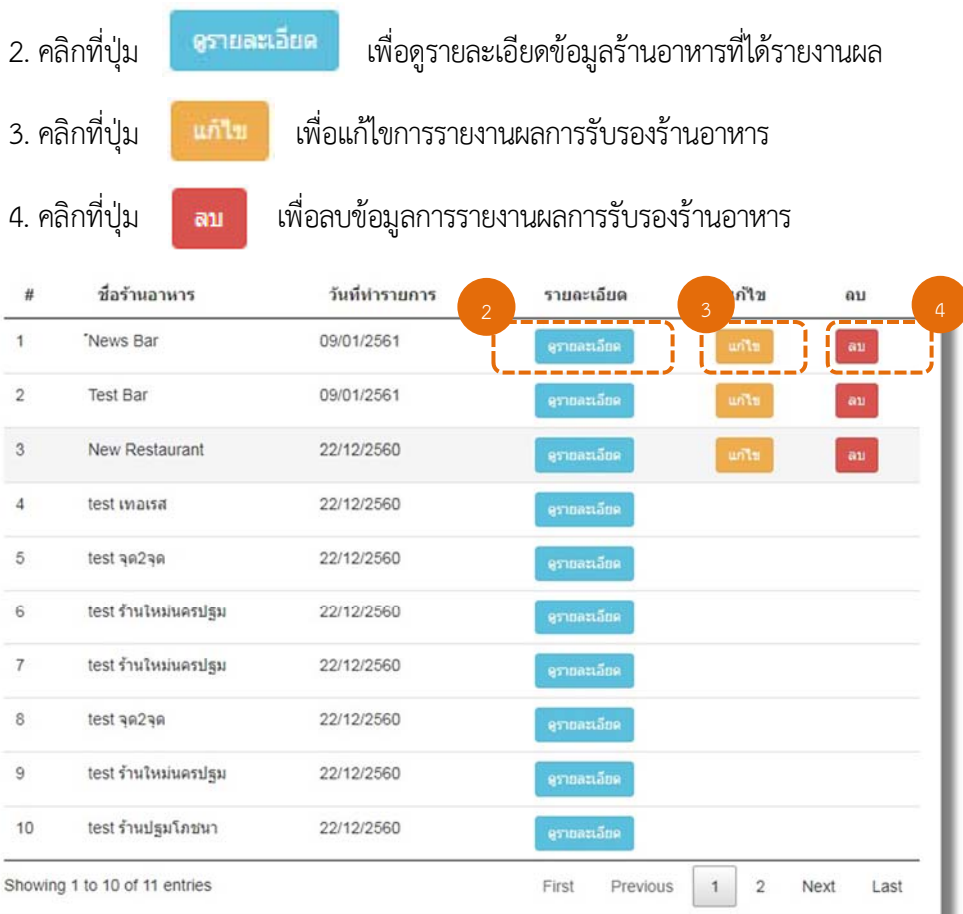

รูปที่ 3-2 แสดงหน้าจอการเข้าดูรายละเอียด การแก้ไขข้อมูล และการลบรายงานผลการรับรองร้านอาหาร

5. หากมีการแก้ไขข้อมูลการรับรองร้านอาหาร เมื่อทําการแก้ไขข้อมูลเรียบร้อยแล้ว ให้กดปุ่ม <mark>แก้**เ**ข เ</mark>พื่อทำการบันทึกข้อมูล หรือกดปุ่ม <mark>ยกเลิก เ</mark>พื่อยกเลิกการแก้ไขข้อมูล

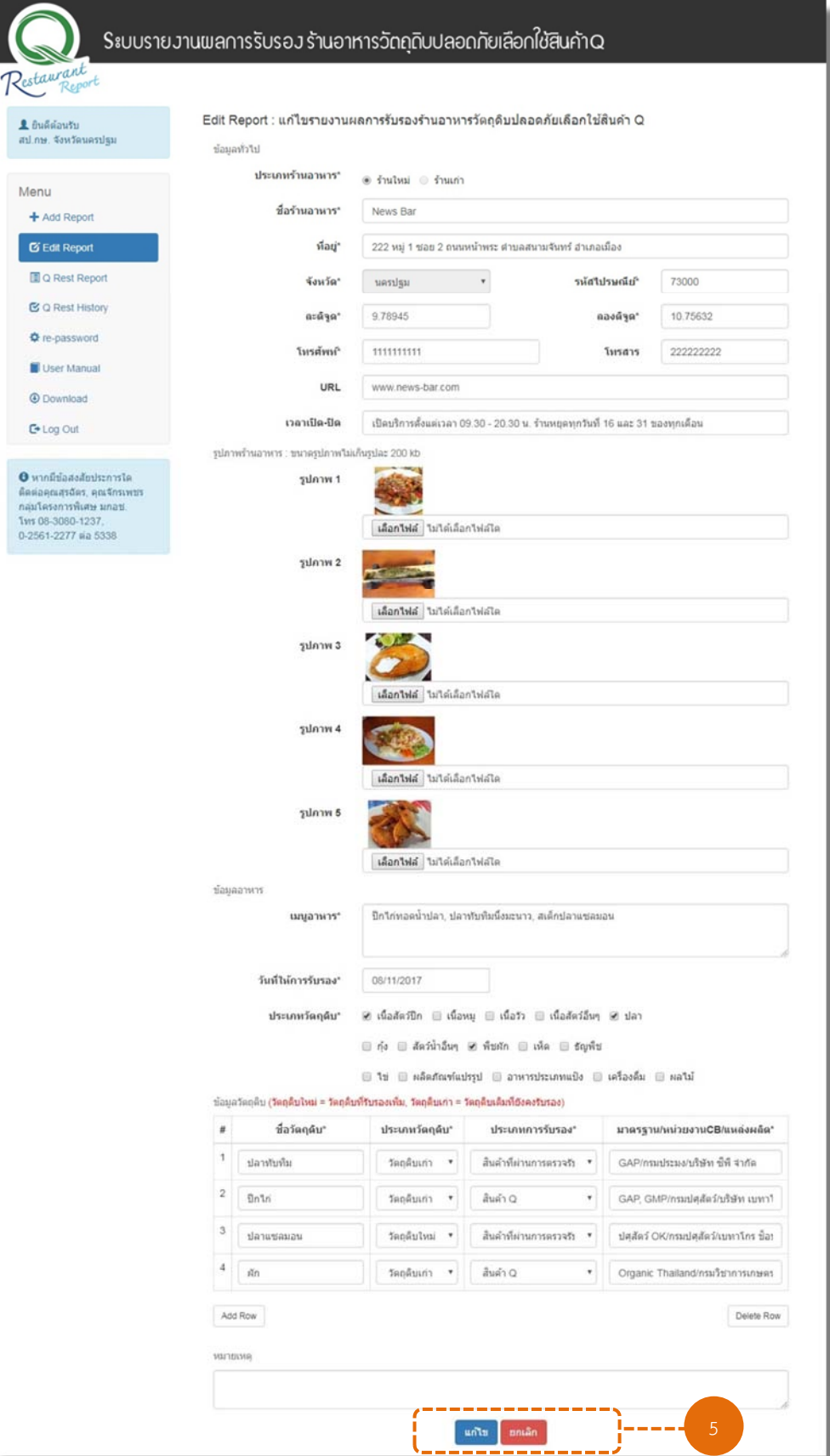

รูปที่ 3-3 แสดงหน้าจอการแก้ไขข้อมูลรายงานผลการรับรองร้านอาหาร

6. ในกรณีที่เจ้าหน้าที่ มกอช. ได้ทําการ "**ตรวจสอบ**" รายงานผลการรับรองร้านอาหารแล้ว ระบบจะไม่อนุญาตให้ผู้ใช้ทำการ "แก้ไข"หรือ "ลบ" ข้อมูลรายงานได้ โดยผู้ใช้งานจะสามารถเข้าดู รายละเอียดข้อมูลได้เพียงอย่างเดียวเท่านั้น

| #              | ชื่อร้านอาหาร                 | วันที่ทำรายการ | รายละเอียด        | แก้ไข             | ลบ           |
|----------------|-------------------------------|----------------|-------------------|-------------------|--------------|
| $\mathbf{1}$   | News Bar                      | 09/01/2561     | ครายละเลียด       | unla              | au           |
| $\overline{2}$ | <b>Test Bar</b>               | 09/01/2561     | ครายละเอียด       | นก์ไข             | au           |
| 3              | New Restaurant                | 22/12/2560     | ครายละเอียด       | un <sup>2</sup> π | au           |
| $\overline{4}$ | test เทอเรส                   | 22/12/2560     | ครายละเลียด       |                   |              |
| 5              | test จุด2จุด                  | 22/12/2560     | ครายละเอียด       |                   |              |
| 6              | test ร้านใหม่นครปฐม           | 22/12/2560     | ครายละเอียด       |                   |              |
| $\overline{7}$ | test ร้านใหม่นครปฐม           | 22/12/2560     | ครายละเอียด       |                   |              |
| 8              | test จุด2จุด                  | 22/12/2560     | ครากละเอียด       |                   |              |
| 9              | test ร้านใหม่นครปฐม           | 22/12/2560     | คราบละเอียด       |                   |              |
| 10             | test ร้านปฐมโภชนา             | 22/12/2560     | ครามละเอียด       |                   |              |
|                | Showing 1 to 10 of 11 entries |                | First<br>Previous | $\sqrt{2}$<br>1   | Next<br>Last |

รูปที่ 3-4 แสดงข้อมูลการรายงานผลการรับรองร้านอาหาร

#### **4. การออกรายงานผลการรบรองร ั ้านอาหาร**

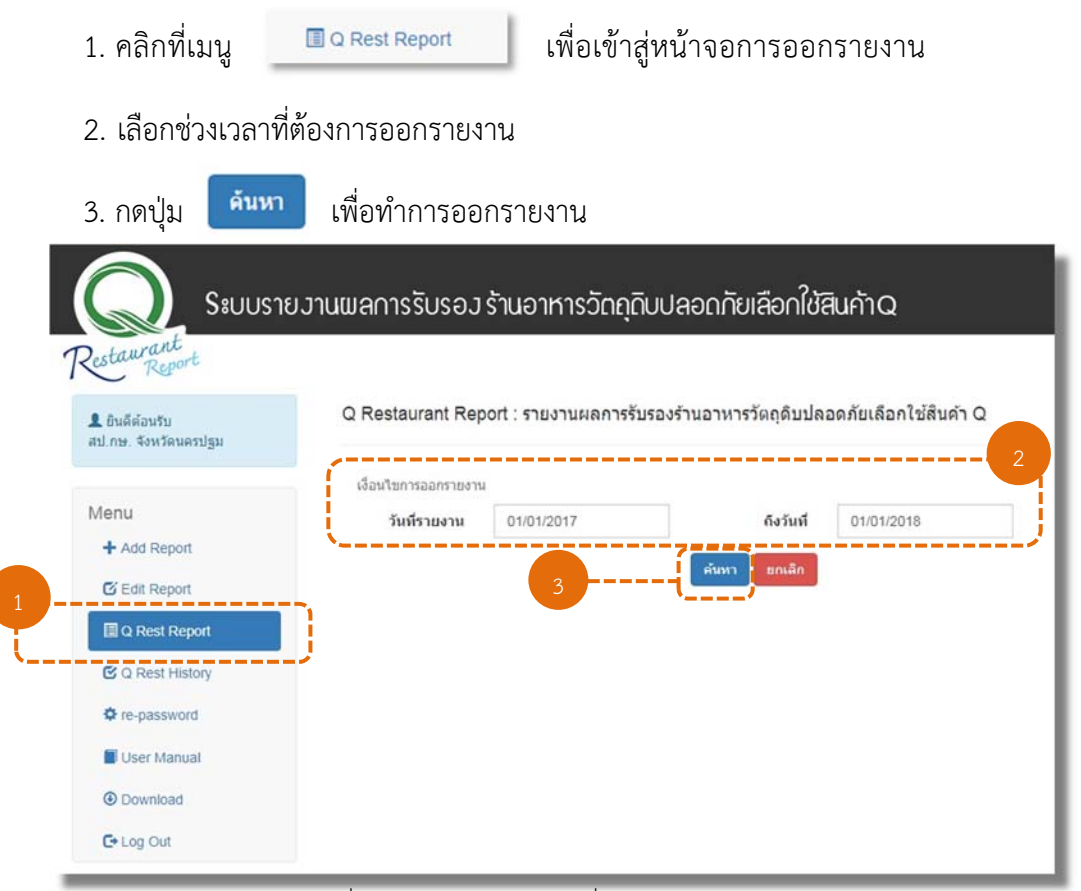

รูปที่ 4-1 แสดงหน้าจอระบุเงื่อนไขการออกรายงาน

4. ระบบจะแสดงผลรายงานการรับรองร้านอาหารวัตถุดิบปลอดภัยเลือกใช้สินค้า Q ตาม ช่วงเวลาที่เลือก

> - ผู้ใช้งานสามารถจัดเก็บไฟล์รายงานในรูปแบบของไฟล์ Excel ได้โดยกดที่ปุ่ม ส่งออกเป็น Excel

- ผู้ใช้งานสามารถพิมพ์รายงานออกทางเครื่องพิมพ์ได้โดยกดที่ปุ่ม พิมพ์รายงาน
- ผู้ใช้งานสามารถค้นหาข้อมูลของรายงานได้ โดยการพิมพ์คำค้นที่ต้องการในช่อง Search

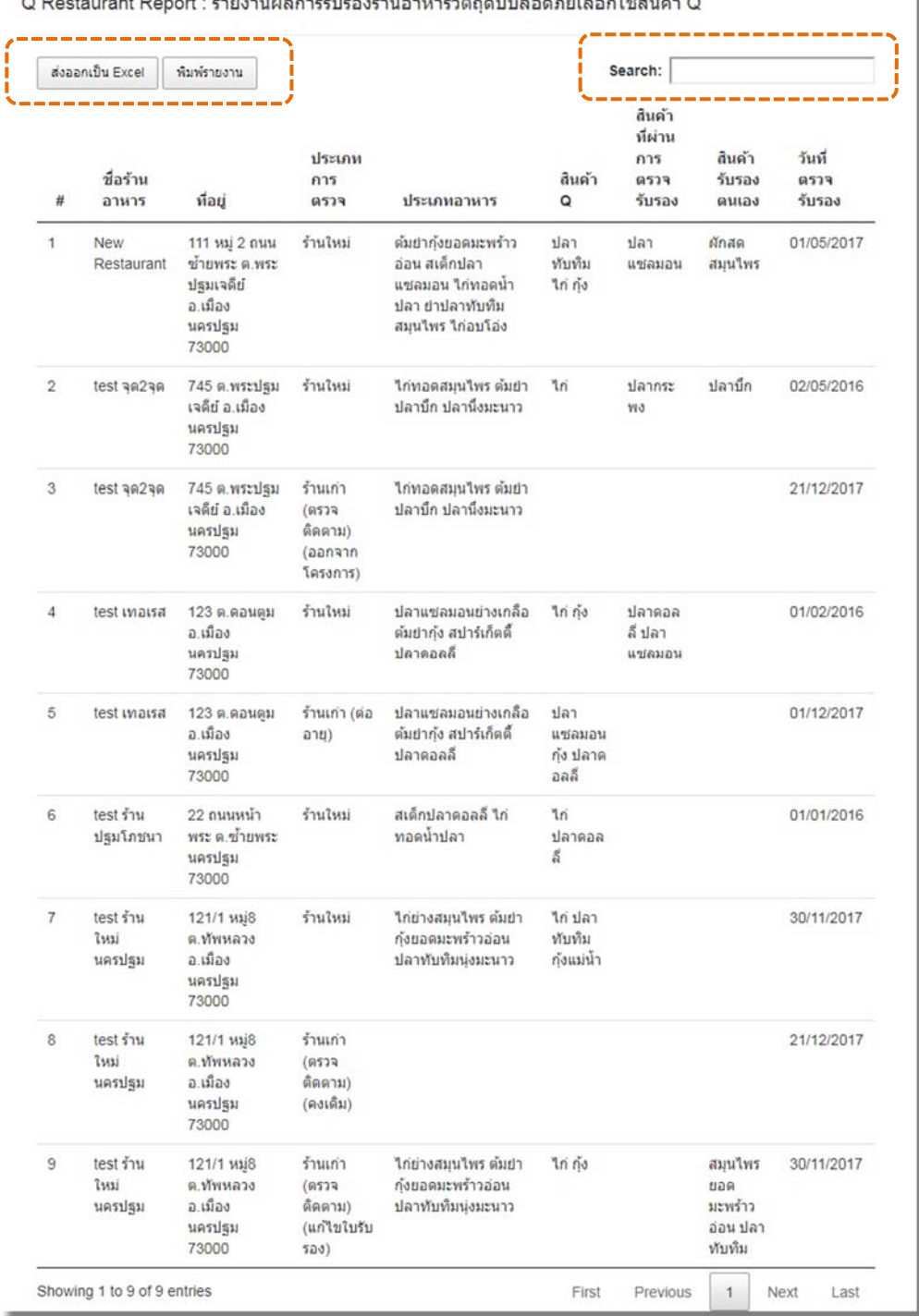

รูปที่ 4-2 หน้าจอการแสดงผลรายงานการรับรองร้านอาหารตามเงื่อนไขที่ระบุ

#### **5. การออกรายงานร้านอาหาร Q Restaurant ของจังหวัด (ข้อมูลจาก Q Restaurant Application)**

1. คลิกที่เมนู <u>เพื่อเขา เพื่อเข้าสู่หน้าจอการออกรายงาน ระบบจะแสดงผล</u> ข้อมูลการรับรองร้านอาหาร Q Restaurant ของจังหวัด

| <b>1</b> ยินดีต้อนรับ<br>สป.กษ. จังหวัดกระบี่                                                                                          |                |                               |                                                                                    |                    | ข้อมูลร้านอาหาร Q Restaurant ของจังหวัด (ข้อมูลจาก Q Restaurant Application)  |                                                       |                                    |                            |                           |               |
|----------------------------------------------------------------------------------------------------|----------------|-------------------------------|------------------------------------------------------------------------------------|--------------------|-------------------------------------------------------------------------------|-------------------------------------------------------|------------------------------------|----------------------------|---------------------------|---------------|
|                                                                                                    |                | ส่งออกเป็น Excel              | พิมพ์รายงาน                                                                        |                    |                                                                               |                                                       |                                    | Search:                    |                           |               |
| Menu<br>+ Add Report<br><b>E Edit Report</b>                                                                                           |                | ชื่อร้าน<br>ลานาร             | ที่อย่                                                                             | โทรศัพท์           | ประเภท<br>ลานาร                                                               | สินค้า<br>O                                           | สินค้า<br>ที่ผ่าน<br>การ<br>รับรอง | สิ้นค้า<br>รับรอง<br>autas | วันที่<br>รับรอง          | สถานะ<br>ร้าน |
| <b>E Q Rest Report</b><br><b>B</b> Summary Report<br>C C Rest History<br><b>O</b> re-password                                          | 1              | กระบี<br>ดื่มชำ               | 20<br>0.MB24<br>via<br>ตปากบ้า<br>0.1100<br>$n \in \mathbb{Z}$<br>81000            | $081 -$<br>9707073 | ลกขึ้นปลานิง<br>ข้าวเหนียว<br>ดื่มชำ หมบด                                     | ช้าว<br>เหนือว<br>MULLIM                              |                                    |                            | 30/06/2559-<br>29/06/2562 | Telenu        |
| User Manual<br><b>O</b> Download<br><b>C+ Log Out</b>                                                                                  | $\overline{2}$ | heirin<br>ร้อนเบย์<br>ริสอร์ท | 140/1<br>M2 <sub>i</sub><br>$a.\overline{1}a$<br>Two:<br>0.1900<br>คระบี่<br>81000 | 075-626<br>777     | ราดหน้าวันเส้น<br>ทะเล เบอร์<br>เกอร์เนื้อ สลัด<br>มักแก้ว ข้าว<br>delelenson | ข่าวมะล้<br>lelo de<br>สอัตกรับ<br>โอ็ค               |                                    |                            | 30/06/2559-<br>29/06/2562 | lefony        |
| $\theta$ หากมีข้อสงสัยประการใด<br>ติดต่อคุณสุรฉัตร, คุณจักรเพชร<br>กลุ่มโครงการพิเศษ มกอซ.<br>โพร 08-3080-1237.<br>0-2561-2277 ea 5338 | 3              | ค่วยเดียว<br>450<br>อันดามัน  | $2/1$ $011$<br>เจ้าคุณ<br>ตำบล<br>closels<br>อำเภอ<br>បរិង៖<br>กระบี<br>81000      | 085-<br>5824899    | สลัดผัก สเด็ก<br>หมู สเด็กไก่<br>ค่วยเดียวเรือ<br>หมูน้ำตก                    | นักสลัด<br>เรดโอ๊ด/<br>กรินโอ๊ด<br>เล่น<br>ก๋วยเดี๋ยว |                                    |                            | 12/09/2558-<br>11/09/2561 | leight        |

รูปที่ 5-1 แสดงหน้าจอการออกรายงานร้านอาหาร Q Restaurant

- ผู้ใช้งานสามารถจัดเก็บไฟล์รายงานในรูปแบบของไฟล์ Excel ได้โดยกดที่ปุ่ม

ส่งออกเป็น Excel

- ผู้ใช้งานสามารถพิมพ์รายงานออกทางเครื่องพิมพ์ได้โดยกดที่ปุ่ม

พิมพ์รายงาน

- ผู้ใช้งานสามารถค้นหาข้อมูลของรายงานได้ โดยการพิมพ์คำค้นที่ต้องการในช่อง Search

#### **6. ประวัติการรับรองร้านอาหาร Q Restaurant ของจังหวัด (ข้อมูลจาก Q Restaurant Application)**

1. คลิกที่เมนู  $\quad \text{C} \, \text{Q} \, \text{Rest History} \, \mid \, \hat{\text{W}}$ อเข้าสู่หน้าจอประวัติการรับรองร้านอาหาร

2. ระบบจะแสดงผลรายงานประวัติการรับรองร้านอาหาร Q Restaurant ของจังหวัด (ข้อมูลจาก Q Restaurant Application) โดยจะประกอบไปด้วยชื่อร้านอาหาร วันที่ให้การรับรอง วันที่สิ้นสุดการให้การรับรอง และสถานะของร้าน

- ผู้ใช้งานสามารถดูรายละเอียดของร้านค้าได้โดยกดปุ่ม ครายละเอียด
- ผู้ใช้งานสามารถค้นหาข้อมูลประวัติร้านอาหารได้ โดยการพิมพ์คำค้นที่ต้องการในช่อง Search

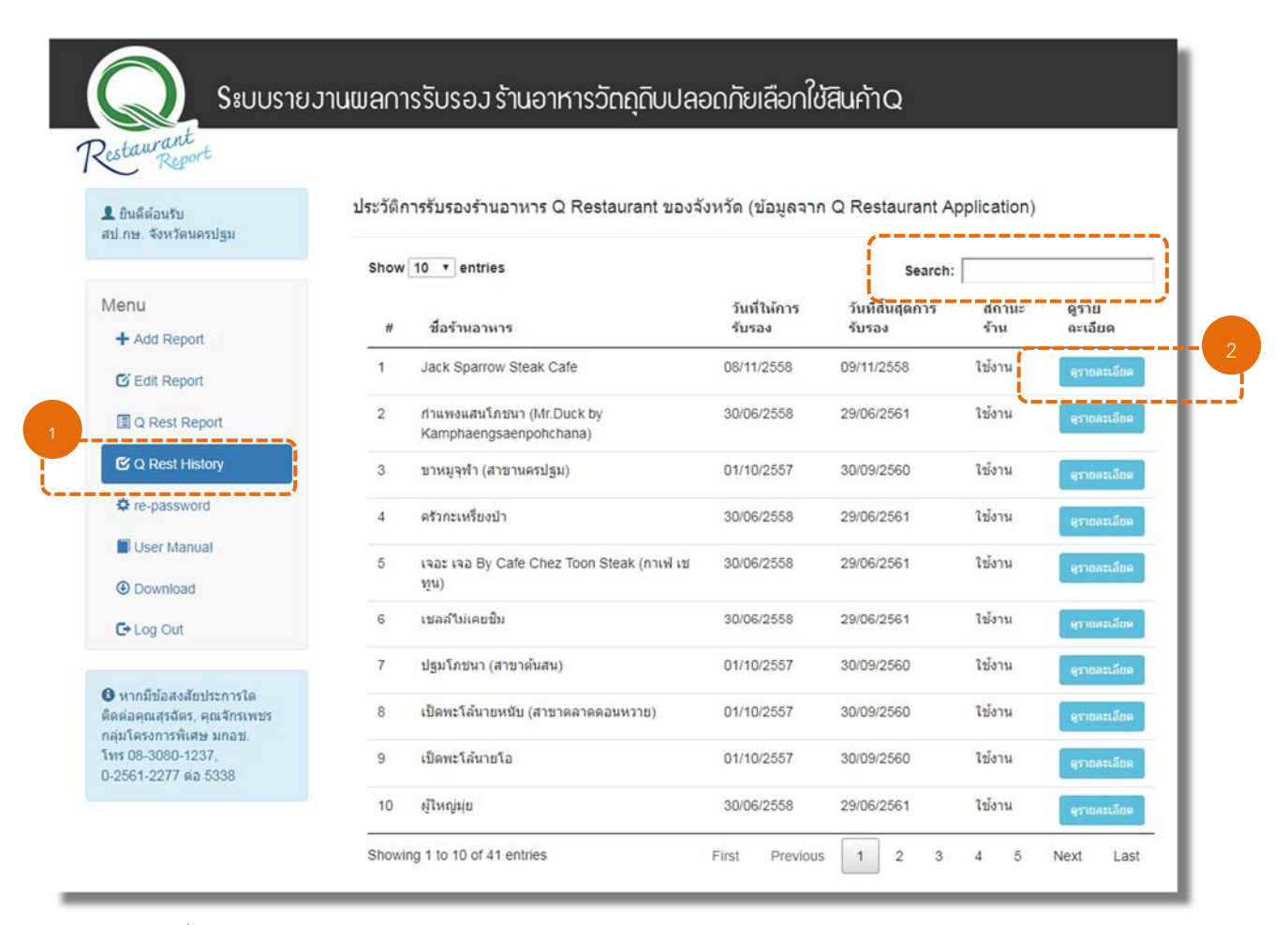

รูปที่ 6-1 หน้าจอการแสดงผลรายงานประวัติการรับรองร้านอาหาร (ข้อมูลจาก Q Restaurant Application)

3. เมื่อคลิกดูรายละเอียด ระบบจะแสดงข้อมูลร้านอาหาร Q Restaurant

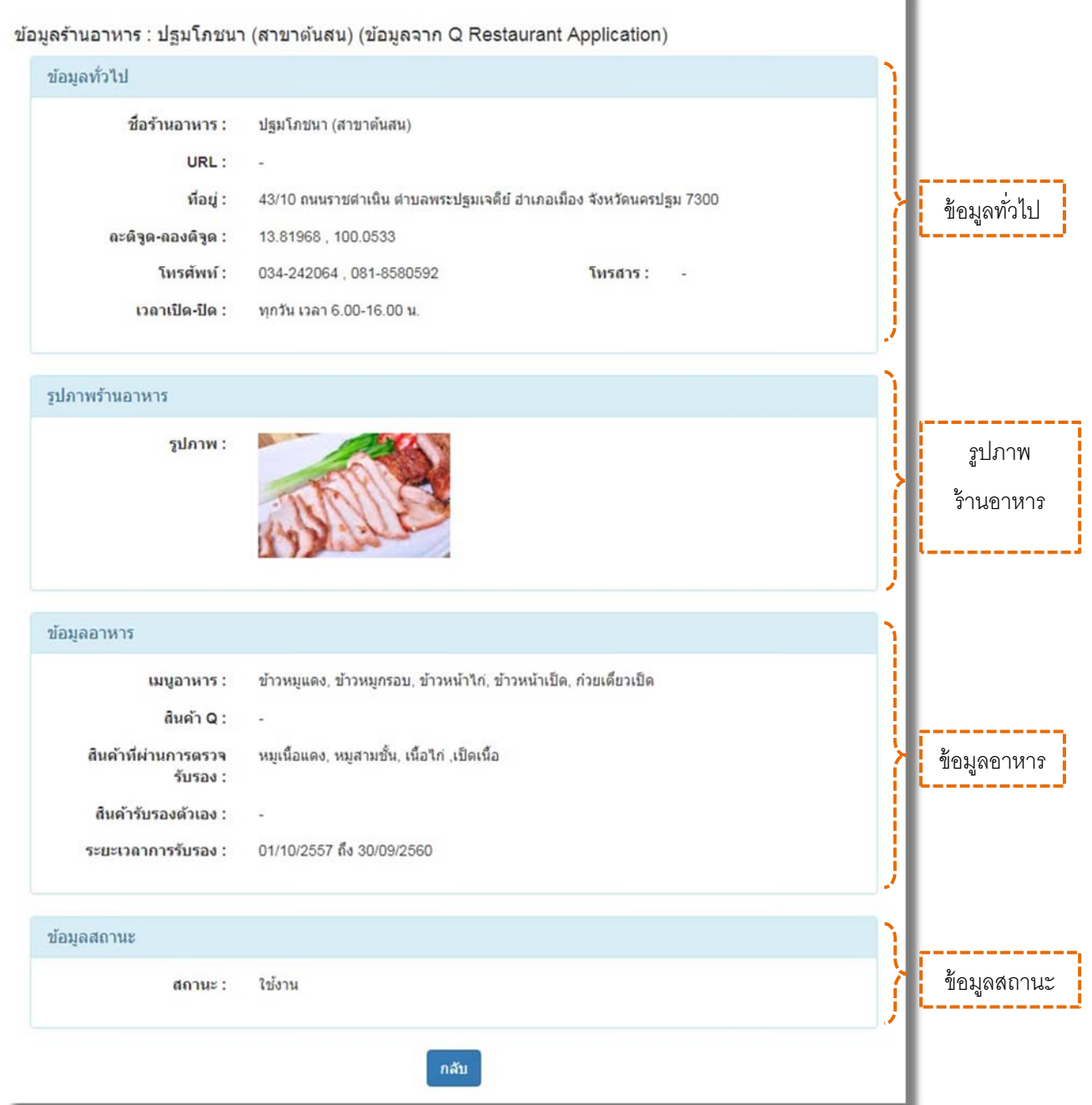

รูปที่ 6-2 ตัวอย่างหน้าจอการแสดงผลรายงานประวตัิการรับรองร้านอาหาร

(ข้อมูลจาก Q Restaurant Application)

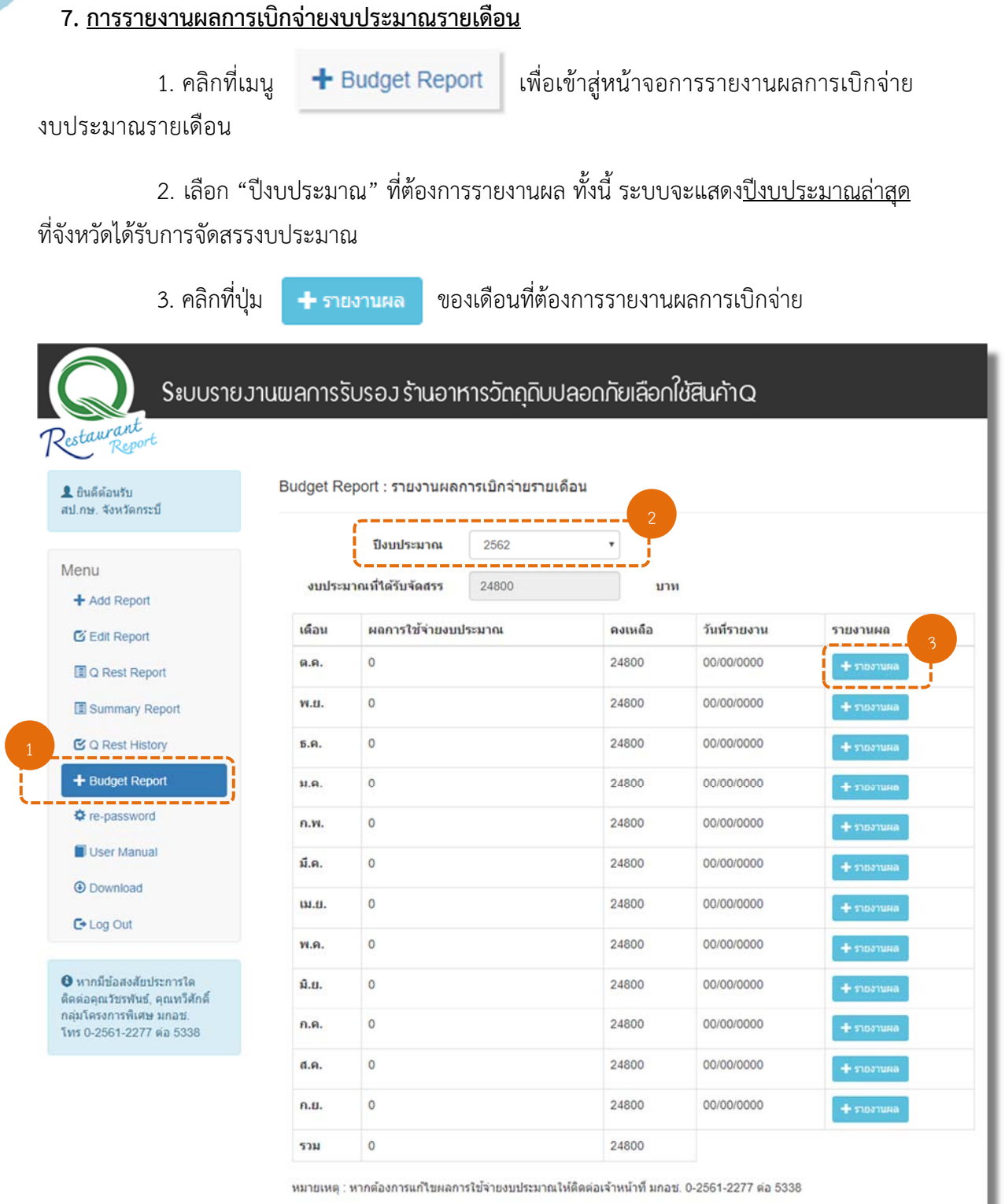

รูปที่ 7-1 แสดงหน้าจอการรายงานผลการเบิกจ่ายรายเดือน

4. กรอก "ผลการใช้จ่ายงบประมาณ" ของเดือนที่เลือก และกดปุ่ม <mark>「 save 」</mark>ทั้งนี้ จะไม่สามารถ ้ แก้ไขข้อมูลที่รายงานไปแล้วได้เอง หากต้องการแก้ไขให้ติดต่อเจ้าหน้าที่ มกอช. ให้ทำการแก้ไขข้อมูลดังกล่าว

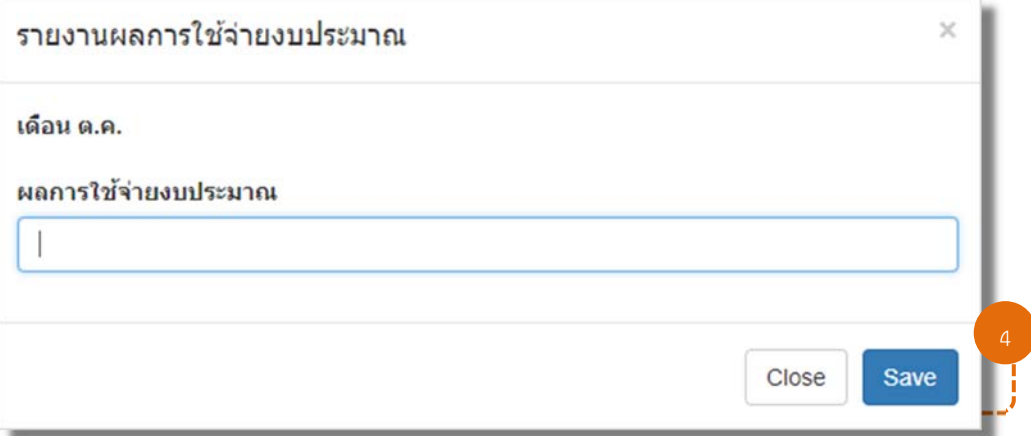

รูปที่ 7-2 แสดงหน้าจอการกรอกผลการใช้จ่ายงบประมาณของแต่ละเดือน

## **8. การเปลยนรห ี่ สผั าน่**

- 1. คลิกที่เมนู **เพ**ื่อเข้าสู่หน้าจอการเปลี่ยนรหัสผ่าน
- 2. กรอก "รหัสผ่านเดิม" เพื่อยืนยันรหัสผ่านเดิม
- 3. กรอก "รหัสผ่านใหม่" และ "ยืนยันรหัสผ่านใหม่" เพื่อกำหนดรหัสผ่าน
- 4. กดปุ่ม <mark>เฟลียนรหัสผ่าน เ</mark>พื่อทำการบันทึกรหัสผ่านใหม่

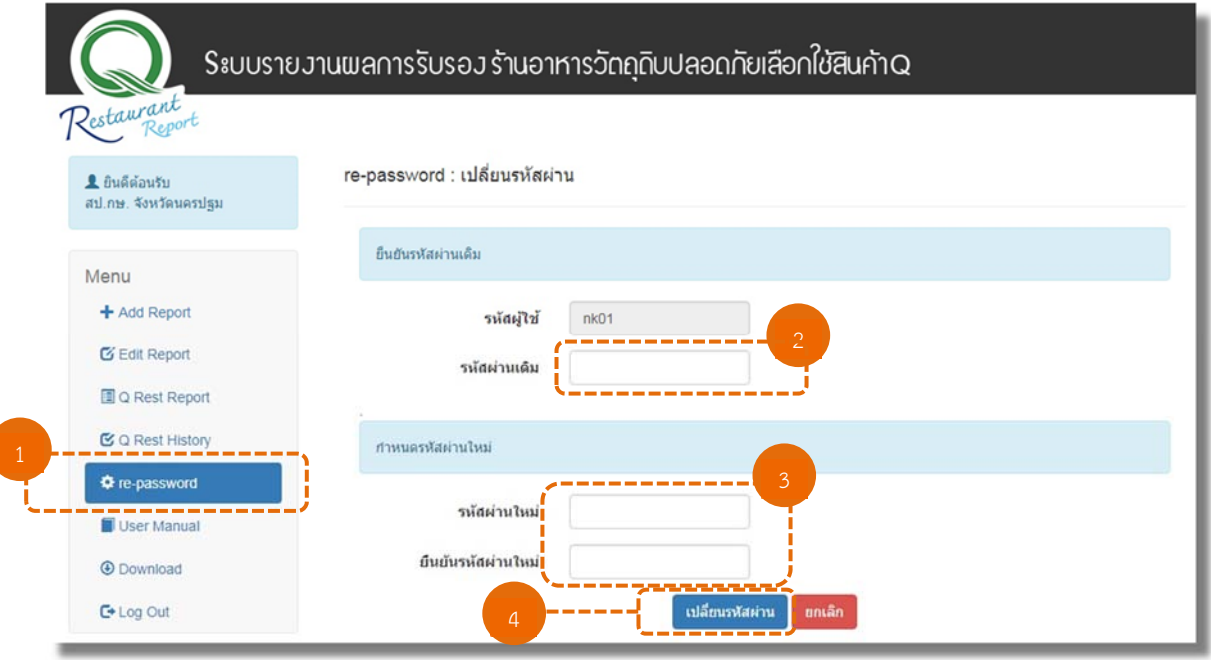

รูปที่ 8-1 แสดงหน้าจอการเปลี่ยนรหัสผ่าน

## **9. คู่มือการใชงานระบบ ้**

1. คลิกที่เมนู เพื่อเข้าสู่หน้าจอคู่มอการใช ื ้งานระบบ ประกอบด้วย คู่มือการใช้งานระบบรายงานผลการรับรองร้านอาหารวัตถุดิบปลอดภัยเลือกใช้สินค้า Q ของ สป.กษ. จังหวัด คู่มือเก็บพิกัด และคู่มือการย่อรูปภาพ

2. คลิกเลือกคู่มือที่ต้องการ

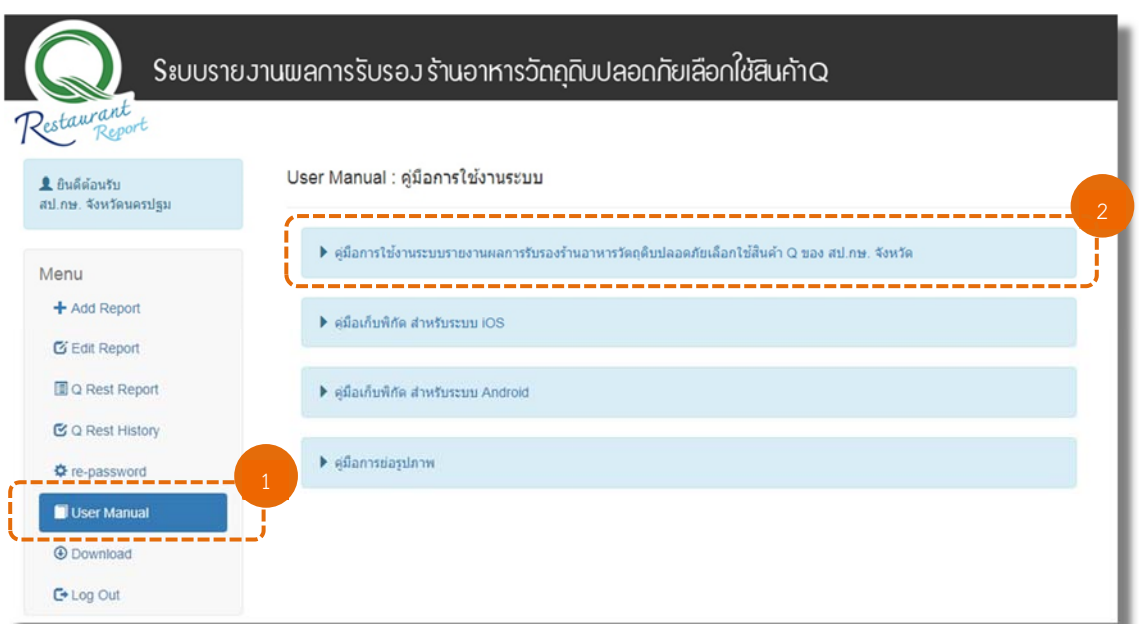

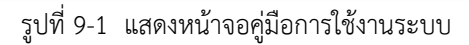

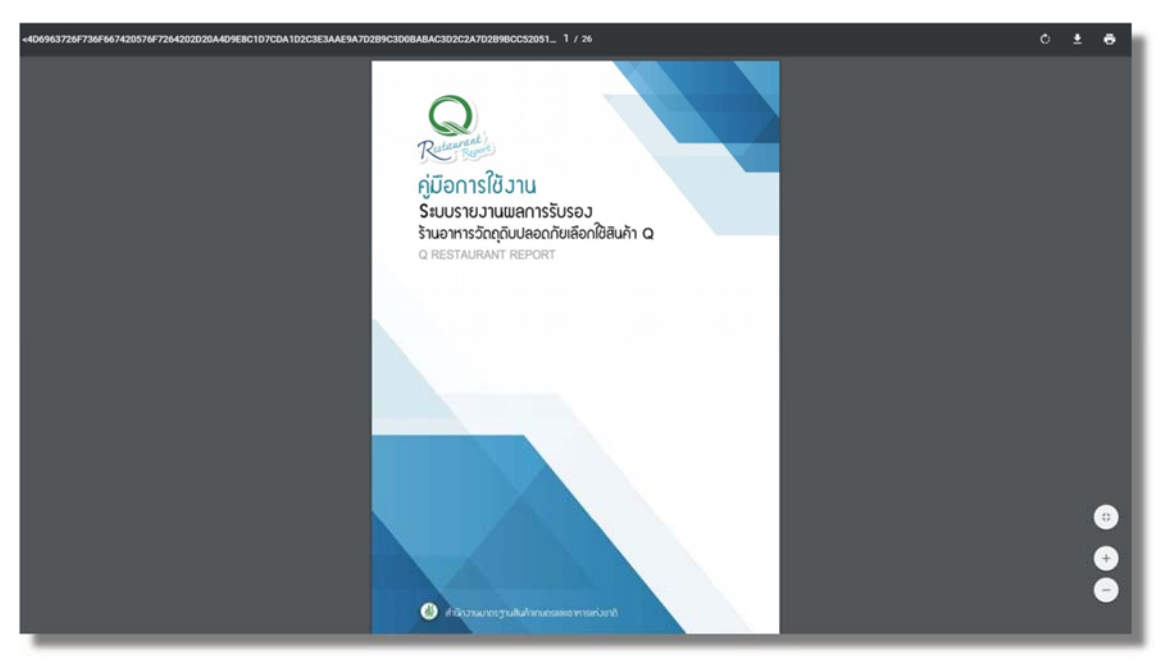

รูปที่ 9-2 หน้าจอคู่มือการใช้งานระบบ

#### **10. ดาวน์โหลดไฟล์เอกสาร**

1. คลิกที่เมนู เพื่อเข้าสู่หน้าจอการดาวน์โหลดไฟล์เอกสารต่างๆ ที่ เกี่ยวข้องกับระบบร้านอาหารวัตถุดิบปลอดภัยเลือกใช้สินค้า Q เช่น เอกสารการสัมมนา Q Restaurant คู่มือ การตรวจรับรองร้านอาหาร Q Restaurant แผ่นพับ/โปสเตอร์/ไอคอน/Logo/ Roll Up/Back Drop 2. คลิกเลือกไฟล์เอกสารที่ต้องการดาวน์โหลด

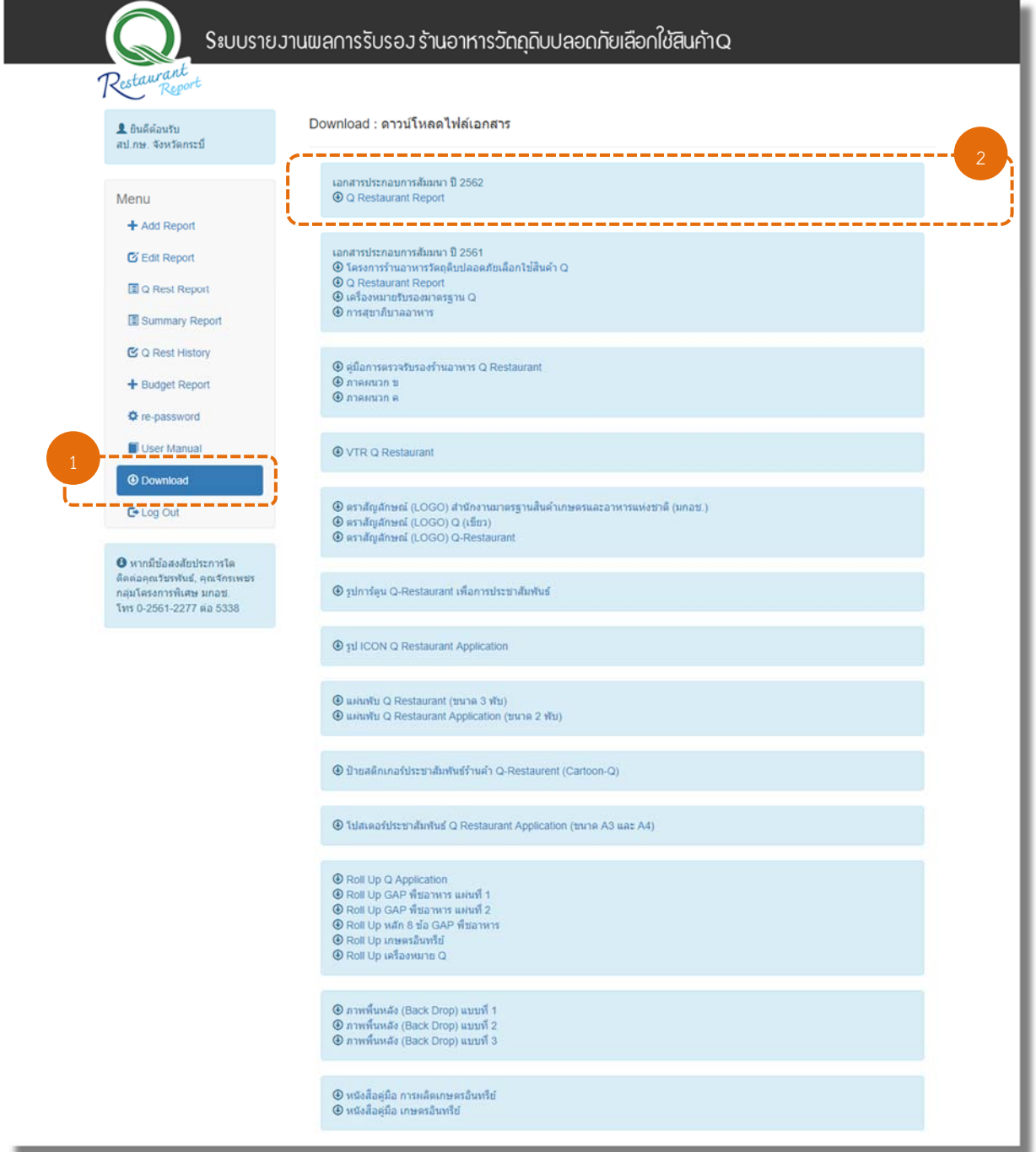

รูปที่ 10-1 แสดงหน้าจอการดาวน์โหลดไฟล์เอกสาร

3. ระบบจะดาวน์โหลดเอกสารลงที่เครื่องคอมพิวเตอร์ของผู้ใช้งานระบบ

**คู่มือ**การใช้งานระบบรายงานผลการรับรองร้านอาหารวัตถุดิบปลอดภัยเลือกใช้สินค้า Q

**11. การออกจากระบบ** คลิกที่เมนู เพื่อออกจากระบบ ื่ ยินดีต้อนรับ สป.กษ. จังหวัดนครปฐม Menu + Add Report  $G$  Edit Report **Q** Rest Report C Q Rest History  $⊉$  re-password User Manual **O** Download  $E+Log Out$ 

รูปที่ 11-1 แสดงหน้าจอการออกจากระบบ

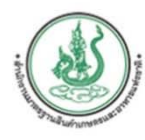

# สำนักงานมาตรฐานสินค้าเกษตรและอาหารแห่งชาติ

**คู่มือ**การใช้งานระบบรายงานผลการรับรองร้านอาหารวัตถุดิบปลอดภัยเลือกใช้สินค้า Q

 $\mathbf{z} = \mathbf{z} + \mathbf{z} + \mathbf$ 

เลขที่ 50 ถนนพหลโยธิน แขวงลากยาว เขตาตุจักร กรุงเทพ 10900 โทรศัพท์ : 02-561-2277 ต่อ 1508, 1516 E-Mail: itc@acfs.go.th Website: http://www.qrestaurant.acfs.go.th